# Inhalt

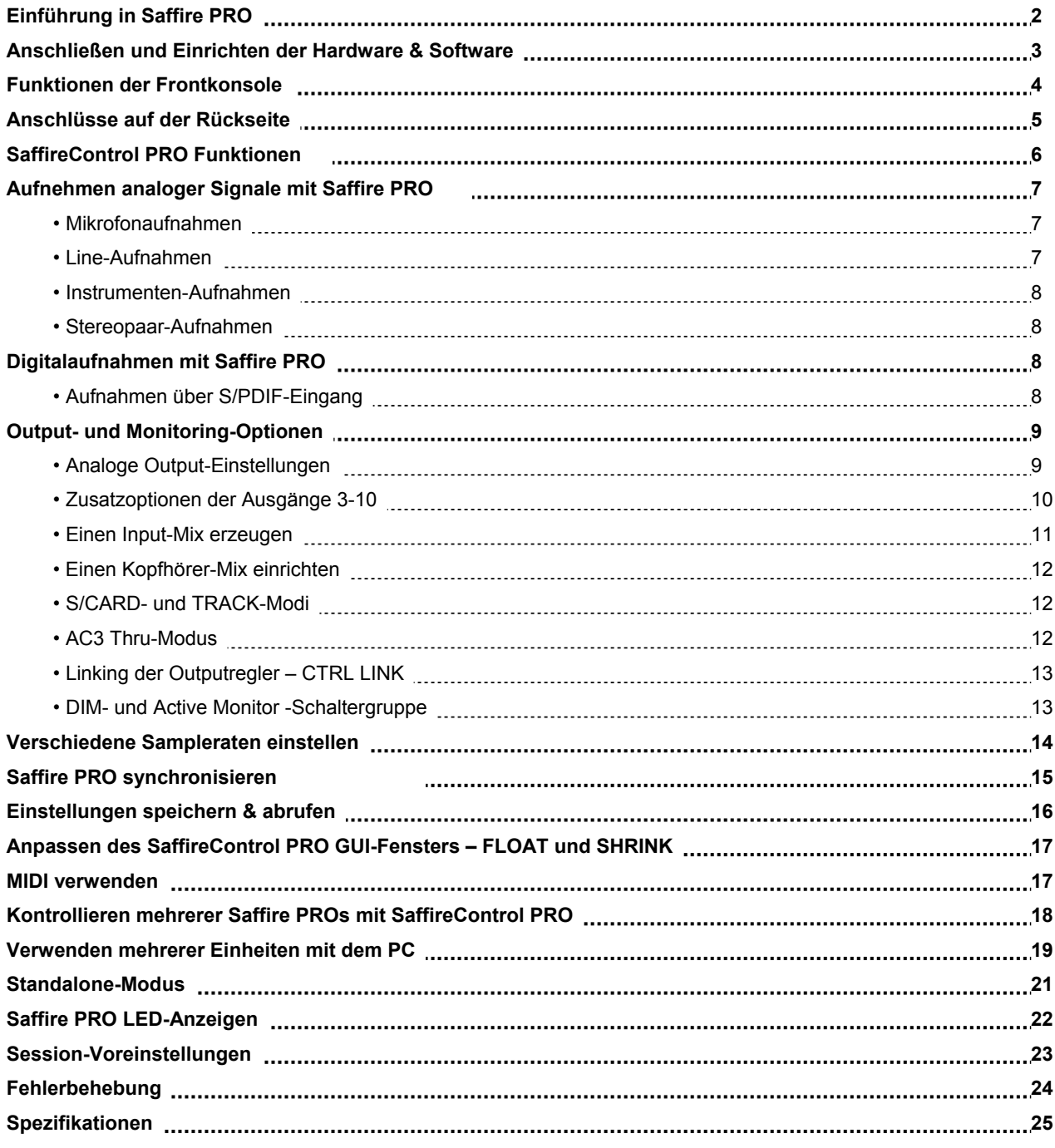

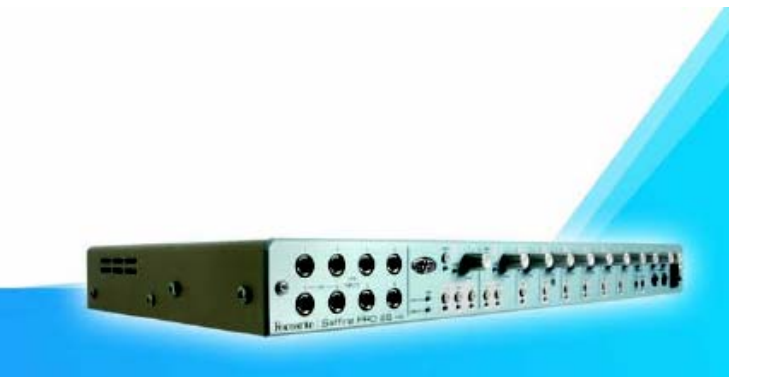

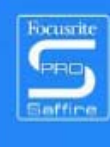

. Design und Copyright by TRIUS GmbH & Co. KG<br>Für Druckfehler und kurzfristige Änderungen seitens des Herstellers<br>übernehmen wir keine Haftung. Nachdruck, auch auszugsweise,<br>nur mit schriftlicher Genehmigung von TRIUS Grap

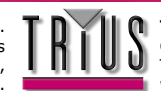

**TRIUS GmbH & Co. KG**<br>Gildestraße 60 • 49477 Ibbenbüren<br>Telefon: 0 54 51 / 94 08 - 0 • Fax: 0 54 51 / 94 08 - 29<br>www.trius-audio.de • info@trius-audio.de

## Einführung in Saffire PRO

Danke, dass Sie sich für das Saffire PRO entschieden haben, das professionelle Multichannel Firewire Interface von Focusrite. Diese Anleitung liefert eine detaillierte Erklärung sowohl der Hardware als auch der begleitenden Steuersoftware, mit deren Hilfe Sie zu einem grundlegenden Verständnis der Bedienfunktionen des Produktes gelangen können. Falls die Erläuterungen im Hauptteil einmal nicht die gesuchten Informationen enthalten, so sollten Sie auch den Abschnitt zur Fehlerbehebung am Ende des Handbuchs beachten sowie die Informationen online unter www.focusrite.com/answerbase, welche alle bisherigen technischen Supportanfragen zu diesem Produkt enthalten.

#### **Grundlagen**

Das Saffire PRO Hardware-Interface bietet Möglichkeiten zum Anschluss von Mikrofonen, Line-Signalen und/oder Instrumenten-Signalen an den Computer und liefert zugleich Audio-Playback direkt an Verstärker, Kopfhörer oder verstärkte Boxen. Auch digitale Audiooptionen (S/PDIF) sowie Anschlüsse zum Senden und empfangen von MIDI sind vorhanden. Außerdem kann die Hardware im Standalone-Modus betrieben werden (über externes Netzteil), für Tracking- oder Mixing-Zwecke ohne Einsatz des Computers.

Die begleitende Softwareanwendung SaffireControl PRO liefert weitere Aufnahme- und Monitoring-Optionen sowie auch die Möglichkeit, globale Hardwareeinstellungen wie Samplerate und Synchronisation zu kontrollieren. Für den Audio-Path sitzt die SaffireControl PRO Software zwischen Interface und Sequencer und erlaubt so zu kontrollieren, welche Signale vom Sequencer an die jeweiligen Ausgänge gesendet werden (z. B. werden Sequencer-Spuren durch SaffireControl PRO und nicht direkt zur Hardware geroutet). Input-Aufnahmepegel sind in SaffireControl PRO jedoch nicht eingestellt, da die eingehenden Signale direkt zum Sequencer laufen. Die Eingangspegel in SaffireControl PRO dienen nur zu Monitoring-Zwecken.

SaffireControl PRO ist eine generische Softwareanwendung zur Kontrolle von sowohl Saffire PRO 26 und 10 Interfaces. Entsprechend sind einige Kontrollen bei Anschluss an ein PRO 10 nicht verfügbar, obwohl sichtbar. Solche Kontrollen (meist für ADATs und Wordclock) werden ausgegraut bzw. deaktiviert dargestellt.

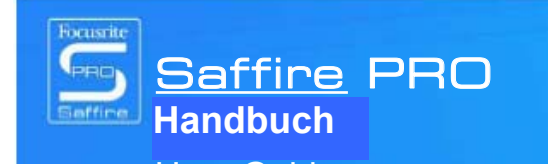

1 June 2020 1: 1<br>Design und Copyright by TRIUS GmbH & Co. KG. Für Druckfehler und kurzfristige Änderungen seitens des Herstellers übernehmen wir keine Haftung. Nachdruck, auch auszugsweise, nur mit schriftlicher Genehmigung von TRIUS Graphics.

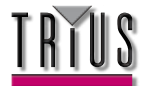

**TRIUS GmbH & Co. KG**  Gildestraße 60 • 49477 Ibbenbüren Telefon: 0 54 51 / 94 08 - 0 • Fax: 0 54 51 / 94 08 - 29 www.trius-audio.de • info@trius-audio.de

0000 : : : : : : : : : :

# Anschließen und Einrichten der Hardware/Software

Bevor das Saffire PRO verwendet werden kann, muss die begleitende SaffireControl PRO Software installiert werden. Dazu legen Sie die Ressourcen-Disk ein und führen den Saffire PRO Installer für Mac oder PC aus. Nach der Installation erscheint das Symbol SaffireControl PRO in Ihrem Programm- (PC) bzw. Anwendungsverzeichnis (Mac) und kann von dort gestartet werden.

Schließen Sie vor dem Starten von SaffireControl PRO Ihre Hardware über das mitgelieferte Firewire-Kabel an den Computer an (bitte beachten Sie, dass Saffire Pro zwar Hot Plugging unterstützt, wir raten aber bei einem MacOSX Computer trotzdem dazu, Saffire Pro anzuschließen, bevor Sie diesen einschalten). Jeder der beiden Saffire PRO Firewire-Ports kann benutzt werden, während der andere frei bleibt, um weitere Saffire PROs bzw. andere Firewire-Geräte oder Festplatten an den Computer anzuschließen.

Als Nächstes können Sie ggf. Ihre Monitore an die analogen Ausgänge des Saffire PRO anschließen. Die Ausgänge 1 und 2 sind Main Monitor Outputs (links und rechts). Alternativ oder zusätzlich können Sie Kopfhörer an die Kopfhörer-Outputs rechts an der Frontkonsole. Die Kopfhörerausgänge 1 und 2 erhalten dasselbe Signal wie die Ausgänge 5/6 und 7/8 (angezeigt durch die Kopfhörer-Symbole im Outputbereich rechts auf der SaffireControl PRO GUI). Achten Sie bitte darauf, dass Ihre Monitore beim Anschließen an Saffire auf AUS geschaltet sind.

Obwohl in der Standardeinstellung von SaffireControl PRO alle Inputs abgehört werden können, stellen Sie den Crossfader für die relevanten beiden Ausgänge ausreichend weit nach links, wenn Sie die aufgenommenen Quellen mithören möchten. Falls Sie den entsprechenden Input trotzdem nicht hören können, ist möglicherweise der Regler für diesen Eingang im Input Mix-Bereich nicht hoch genug eingestellt (Details im Abschnitt , Input-Mix erzeugen').

Falls Sie übrigens ein Main Mix-Playback vom Sequencer (alle Audiosignale an Ausgängen 1 und 2) überwachen wollen, muss das Saffire PRO zuerst als Input/Output-Audiogerät im betreffenden Sequencer eingerichtet werden; achten Sie auch darauf, dass für den entsprechenden Ausgang (mit welchem Ihre Lautsprecher oder Kopfhörer verbunden sind) 1/2 als S/W-Track im Output-Bereich der SaffireControl PRO Software eingestellt ist (immer der Fall für Main Monitor/Ausgänge 1/2). Zudem muss der betreffende Crossfader für das Monitoring des S/W-Playbacks eingestellt sein (auf Mitte oder Rechts), wie in der Darstellung unten gezeigt. Lesen Sie weitere Details in den betreffenden Abschnitten zum Monitoring in diesem Handbuch.

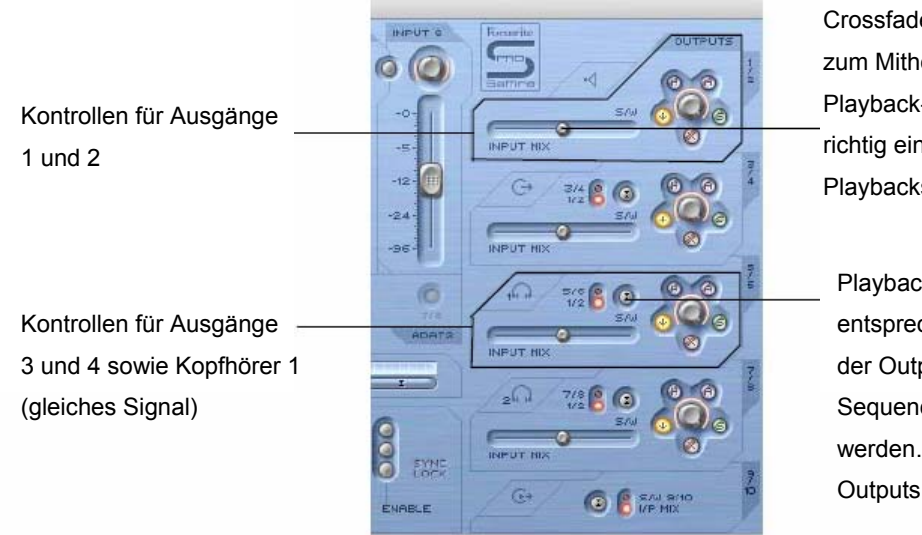

Crossfader muss in mittige Position zum Mithören von Inputs und Playback-Spuren. Wenn komplett richtig eingestellt, sind nur die Playbackspuren (S/W) 1/2 zu hören.

Playback- (S/W) 1/2 oder entsprechende Spuren (hier 5/6) der Outputs 3-8 können ggf. vom Sequencer an den Output geroutet werden. (5/6 bez. die Saffire PRO Outputs 5/6 im Sequencer).

 $-111111$ 

ä

Die Farbe der Betriebs-LED ändert sich je nachdem, ob die externe Energieversorgung angeschlossen ist. Bei Betrieb über Netzteil erscheint die LED grün, bei Versorgung über Firewire rot. **DOM: NO** 

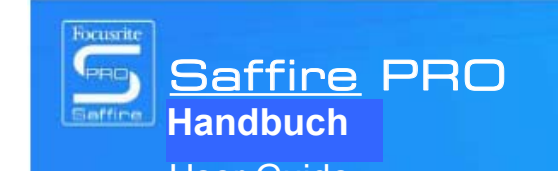

1 June 20 **Company 1 Julie 2 Contract Contract Contract Contract Contract Contract Contract Contract Contract Contract Contract Contract Contract Contract Contract Contract Contract Contract Contract Contract Contract Cont** Für Druckfehler und kurzfristige Änderungen seitens des Herstellers übernehmen wir keine Haftung. Nachdruck, auch auszugsweise, nur mit schriftlicher Genehmigung von TRIUS Graphics.

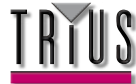

 $\bullet$  $\bullet$ 

## Funktionen der Frontkonsole

Die Frontkonsole verfügt über die Kontrollregler für alle 8 analogen Eingänge (auf Vorder- und Rückseite eingelassen) sowie Kontrollregler für die Monitore (Signal liegt an Ausgängen 1 und 2) und beide Kopfhörer. Zusätzlich hat die Frontkonsole 8 1/4" TRS (symmetrische) Klinkeneingänge zur Aufnahme von Line-Pegel Signalen (Eingänge 1-8). Diese setzen, wenn beide Gruppen angeschlossen sind, automatisch die XLR-Eingänge auf der Rückseite außer Kraft. Falls Sie eine Gitarre aufnehmen möchten, können Sie Eingänge 1 und 2 verwenden, um das Signal direkt vom Instrument (DI) zum Sequencer zu routen. Für diese Eingänge stehen Instrumentenwahl-Tasten mit Abstimmung von Verstärkung und Impedanz zur Verfügung.

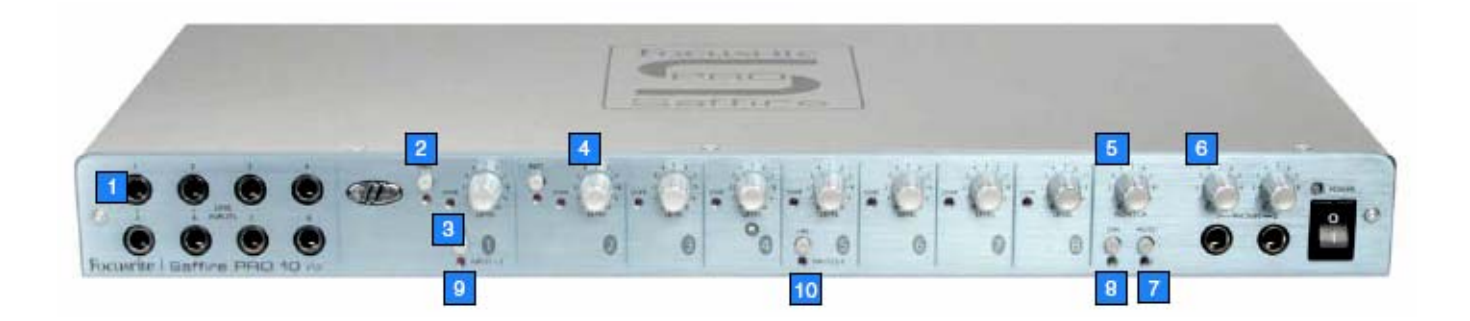

- 1. 8 1/4" Klinkeneingänge f. Line/Instrumente
- 2. Instrumentenwahl-Taste
- 3. Überlastungs-LED
- 4. Regler zur Input-Verstärkung
- 5. Regler für Monitorpegel
- 6. Regler für Kopfhörer
- 7. Monitor Mute-Taste/Standalone-Taste 1
- 8. Monitor Dim-Taste /Standalone-Taste 2
- 9. Phantomspeisungsschalter für Eingänge 1-4
- 10. Phantomspeisungsschalter für Eingänge 5-8

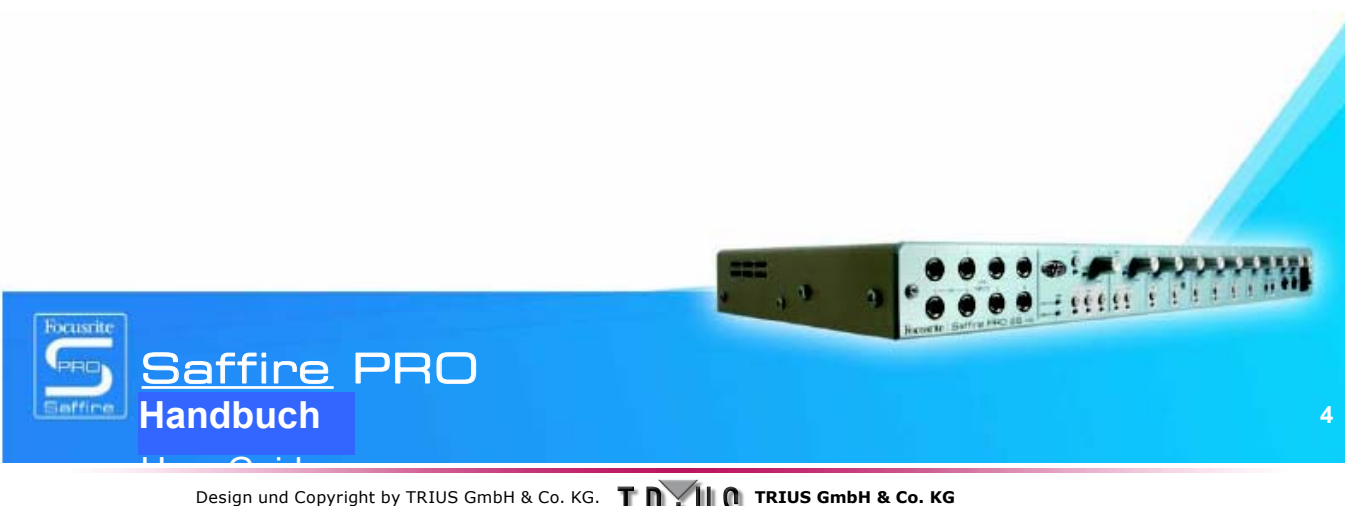

Für Druckfehler und kurzfristige Änderungen seitens des Herstellers übernehmen wir keine Haftung. Nachdruck, auch auszugsweise, nur mit schriftlicher Genehmigung von TRIUS Graphics.

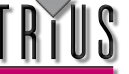

**TRIUS GmbH & Co. KG**  Gildestraße 60 • 49477 Ibbenbüren Telefon: 0 54 51 / 94 08 - 0 • Fax: 0 54 51 / 94 08 - 29 www.trius-audio.de • info@trius-audio.de

## Anschlüsse auf der Rückseite

Die rückseitige Konsole hat 8 XLR-Eingänge zur Aufnahme von Signalen der Mikrofone (Mikro-Eingänge 1-8) sowie 8 1/4" TRS (symmetrische) analoge Klinken an den Ausgängen 1-8. Es gibt auch zwei Koaxialanschlüsse für S/PDIF Ein und Aus, die den Ein- und Ausgängen 9 und 10 des Saffire PRO entsprechen. Zwei Standard 5-pin MIDI-Buchsen dienen zum Empfangen und Übertragen von MIDI-Daten.

Über eine gesicherte 3-pin Netzbuchse kann das mitgelieferte Netzkabel angeschlossen werden, falls Versorgung über Firewire-Bus nicht gewünscht wird (etwa zum Sparen der Computerbatterie, oder wenn die Hardware im Standalone-Modus ohne Computer betrieben wird, oder auch falls die extra Headroom-Funktion genutzt werden soll). Zwei Firewire-Ports sorgen schließlich für das Interfacing zum Computer sowie die Reihenschaltung mehrerer Einheiten.

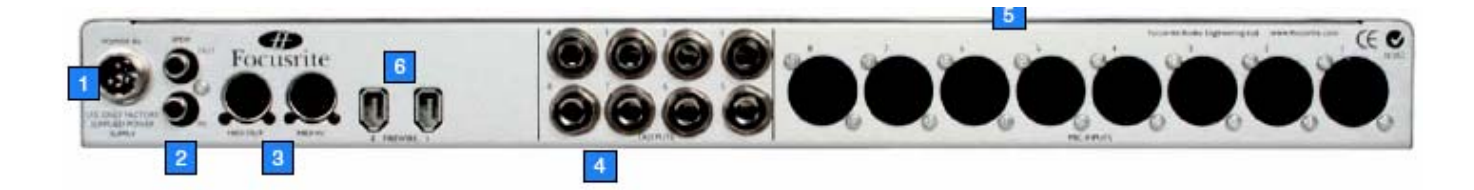

- 1. Anschluss für externes Netzteil
- 2. S/PDIF (koaxial) Ein und Aus
- 3. MIDI Ein und Aus
- 4. Analoge Ausgänge 1-8 (TRS Stecker)
- 5. Mikro-Eingänge 1-8 (XLR)
- 6. Firewire-Ports

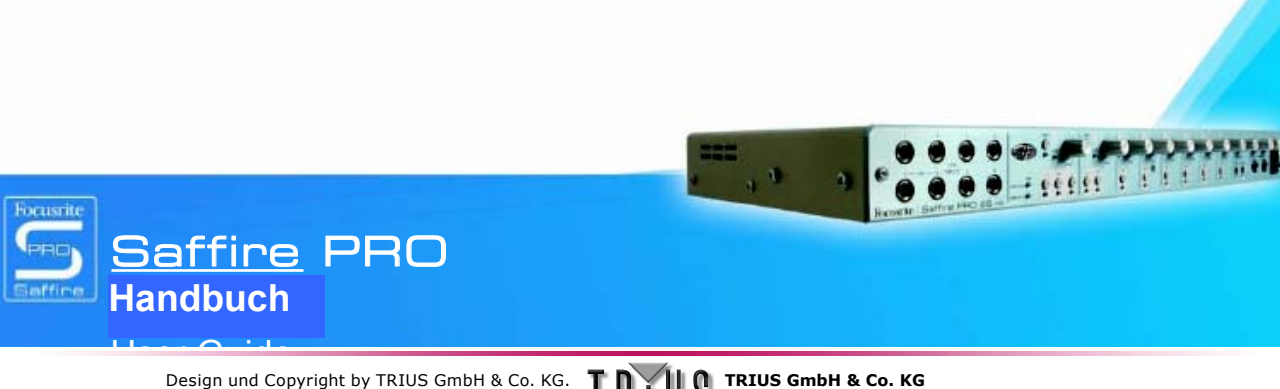

Für Druckfehler und kurzfristige Änderungen seitens des Herstellers übernehmen wir keine Haftung. Nachdruck, auch auszugsweise, nur mit schriftlicher Genehmigung von TRIUS Graphics.

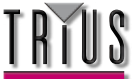

Gildestraße 60 • 49477 Ibbenbüren Telefon: 0 54 51 / 94 08 - 0 • Fax: 0 54 51 / 94 08 - 29 www.trius-audio.de • info@trius-audio.de

## SaffireControl PRO Funktionen

Die SaffireControl PRO Software gestattet eine umfangreiche Kontrolle über Art und Pegel der an die Ausgänge 1-10 des Saffire PRO gerouteten Signale sowie die Möglichkeit, alle Eingänge 1-8 individuell zu regeln. Die zusätzliche Kontrolle über die Software ermöglicht Einstellungen der Samplerate und Synchronisation sowie Größe und Funktion der grafischen Benutzer-GUI. Zum Ändern der gesamten Hardware-Funktionalität stehen auch Tasten mit Voreinstellungen zur Verfügung. Die aktuelle Version der SaffireControl PRO Software steht jederzeit bereit unter www.focusrite.com.

Einige Kontrollen der Software erscheinen ausgegraut und können nicht angewählt werden (meist für ADATs und Wordclock). Dies liegt daran, dass SaffireControl PRO eine generische Anwendung zur Kontrolle von sowohl PRO 26 und PRO 10 Interfaces ist und das PRO 10 über geringere Konnektivität verfügt.

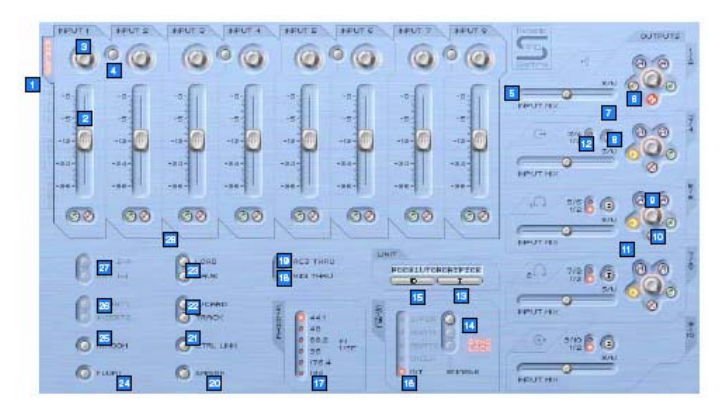

- 1. Wahlschalter für Input Mix Kontrollgruppe; wählen Sie die Signale, die zum Erzeugen eines Input Mix von den acht benachbarten Reglern (Analoge/SPDIF-Eingänge) kontrolliert werden sollen
- 2. Input Mix Kontrollregler; zur Regelung des Eingangspegels
- 3. Input Mix Schwenkrad; kontrolliert die Position des Signals im Stereofeld
- 4. Stereo Link-Schalter; verbindet Eingangspegel zu beiden Seiten des Schalters (und auto-schwenkt zw. links und rechts)
- 5. Input/Playback Balance Crossfader; regelt die Balance des Input Mix und der vom Sequencer pro Paar analoger Ausgänge wiedergegebenen Spuren
- 6. Stereo Output-Verstärkungsregler
- 7. Dim-Schalter; setzt eine digitale Unterdrückung von 18dB
- 8. Hardware-Kontrollschalter (dadurch folgt der Regler dem Monitorregler an der Hardware und erlaubt so hardwareseitige Kontrolle über die Ausgangspegel)
- 9. Aktiver Monitorschalter; reduziert den analogen Ausgangspegel um 18dB
- 10. Solo Output-Schalter; schaltet den Ausgang auf Solo
- 11. Output Mute-Schalter; schaltet den Ausgang stumm
- 12. Playbackschalter (S/W) 1/2 oder 3/4 an Ausgänge 3/4; sendet ein Main Mix an Ausgänge 3 und 4
- 13. Geräte-Wahlschalter; wählt bei mehreren verwendeten Interfaces ein Saffire PRO zur Kontrolle aus
- 14. Schalter zum Aktivieren der Digitaleingänge; aktiviert die entsprechenden Digitaleingänge
- 15. Unit-Erkennung; erkennt das aktuell angesteuerte SaffireControl (die Energie-LED aktiver Hardware blinkt schnell)
- 16. Sync-Quellenauswahl; wählt die Quelle zur Synchronisation mit Saffire PRO nur INT und SPDIF sind möglich
- 17. Samplerate-Wahlschalter; stellt die Samplerate ein
- 18. Schalter zur Aktivierung von MIDI Thru; konvertiert den MIDI Out-Port nach MIDI Thru
- 19. Schalter für AC3-Durchschleifung; ermöglicht das direkte Senden von AC3 oder DTS-Signalen von S/PDIF Out bzw. DVD-Abspielsoftware an ein Home-Surroundsystem. Hinweis: Bei AC3-Durchschleifung ist Software Input Mix deaktiviert
- 20. Verkleinerungsmodus; schrumpft das Softwarefenster auf kleinere Größe
- 21. Schalter für Linking der Outputregler; verbindet die Regler für Ausgänge 1-8
- 22. Soundkarte/Trackmodus-Schalter; Tasten zur Voreinstellung von Sofortaufnahme- und Mixdown-Modi
- 23. Laden-/Speichern-Tasten; zum Speichern und Abrufen von Softwareeinstellungen
- 24. Fenster abkoppeln; lässt das Softwarefenster permanent über denen anderer Software erscheinen
- 25. H/Raum-Schalter; verwendet das Netzteil zur Erzeugung von extra Headroom für analoge Inputs
- 26. Schalter für 1 und 2 Inserts; konvertiert Eingänge 5 und 6 jeweils zu Inserts für Eingänge 1 und 2
- 27. Solo und Mute-Schalter; schaltet das korrelative Eingangssignal auf Solo oder Mute

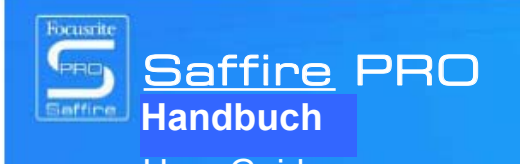

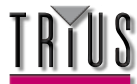

# Aufnehmen analoger Signale mit Saffire PRO

Das Saffire PRO kann zur simultanen Aufnahme von bis zu 8 analogen und 2 digitalen Signalen verwendet werden. Diese analogen Signale können eine beliebige Kombination aus Mikrofon oder Line-Quellen sein. Instrument-Quellen können auch direkt mit Eingängen 1 und 2 verbunden werden.

### Mikrofonaufnahmen

Um ein Mikrofonsignal aufzunehmen, schließen Sie ein Mikrofon an einen der XLR-Eingänge auf der Rückseite an, wobei Sie darauf achten, dass nichts an dem korrespondierenden Line Input der Frontkonsole angeschlossen ist (da dies den XLR-Eingang deaktivieren würde). Falls Sie über ein Kondensatormikrofon oder ein anderes Mikro mit Phantomspeisung verfügen, können Sie diese mithilfe eines Schalters and der Frontseite der Hardware an diesem XLR-Eingang verwenden, siehe Darstellung:

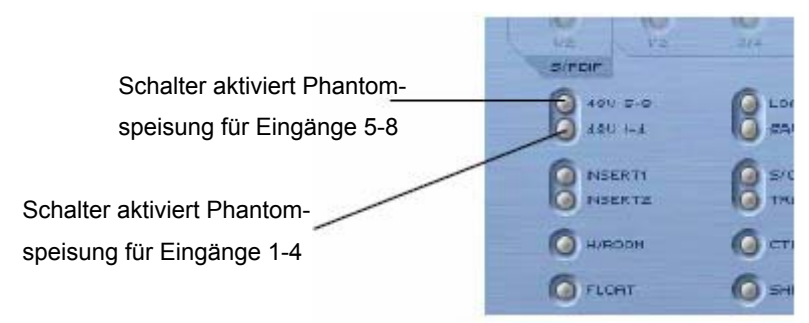

Keine Sorge, wenn Sie ein dynamisches Mikro an einem Eingang der Gruppe verwenden, die keine Phantomspeisung benötigt, wird das Signal nicht beeinträchtigt. Achten Sie jedoch darauf, im Falle eines Bändchenmikrofons **keine** Phantomspeisung zu verwenden, da die 48V das Mikrofon beschädigen.

Beachten Sie die Anleitungen des Mikrofonherstellers zur Phantomspeisung. Sobald es angeschlossen ist, kann die Verstärkung des Mikrofons mit dem korrespondierenden Regler auf der Saffire PRO Frontkonsole eingestellt werden. Drehen Sie den Regler im Uhrzeigersinn, um den Input zu verstärken, ohne dass dabei die Überladungs-LED aufleuchtet.

Falls Sie Eingang 1 verwenden, wird dies im Sequencer als Saffire PRO Input 1 angezeigt und Sie können nun mit dem Aufnehmen beginnen.

## Line-Aufnahmen

Zur Aufnahme eines Line-Signals stecken Sie einfach eine symmetrische 1/4" Klinke in einen der frontseitigen Eingänge, achten aber darauf, dass dieser nicht gerade zur Aufnahme eines Mikrofons verwendet wird (die Eingänge auf der Frontkonsole deaktivieren die XLRs auf der Rückseite). Sobald eine Inputquelle angeschlossen ist, kann deren Verstärkung mit dem korrespondierenden Regler auf der Saffire PRO Frontkonsole eingestellt werden.

Falls Sie Eingang 3 verwenden, wird im Sequencer des Saffire PRO Input 3 angezeigt und Sie können mit dem Aufnehmen beginnen.

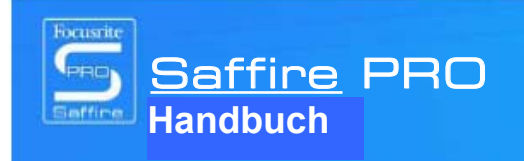

1 1 Company 1 1 Design und Copyright by TRIUS GmbH & Co. KG. Für Druckfehler und kurzfristige Änderungen seitens des Herstellers übernehmen wir keine Haftung. Nachdruck, auch auszugsweise, nur mit schriftlicher Genehmigung von TRIUS Graphics.

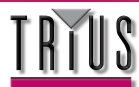

**TRIUS GmbH & Co. KG**  Gildestraße 60 • 49477 Ibbenbüren Telefon: 0 54 51 / 94 08 - 0 • Fax: 0 54 51 / 94 08 - 29 www.trius-audio.de • info@trius-audio.de

...

 $9 - 1999 + 0$ 

### Instrumenten-Aufnahmen

Zum DI eines Instruments schließen Sie einfach z. B. eine Gitarre direkt an den Line Input 1 oder 2 der Frontkonsole an, achten aber darauf, dass dieser nicht gerade zur Aufnahme eines Mikrofons verwendet wird (die Eingänge auf der Frontkonsole deaktivieren die XLRs auf der Rückseite). Die korrespondierende Instrument-Taste für diesen Eingang muss auf der Frontkonsole eingeschaltet werden, damit Verstärkung und Impedanz korrekt kalibriert werden können. Sobald eine Inputquelle angeschlossen ist, kann deren Verstärkung mit dem korrespondierenden Regler auf der Saffire PRO Frontkonsole eingestellt werden.

Falls Sie Eingang 2 verwenden, wird im Sequencer des Saffire PRO Input 2 angezeigt und Sie können mit dem Aufnehmen beginnen.

## Stereopaar-Aufnahmen

Falls Sie ein Stereopaar aus zwei Mikrofonen aufnehmen möchten, muss die Verstärkung auf der Frontkonsole für beide identisch eingestellt werden. Achten Sie darauf, dass die Stereolink-Tasten in SaffireControl PRO nur die Pegel verbinden und das Schwenken für den Monitor Input Mix regeln, nicht aber den Aufnahmepfad der Eingänge, da sie sonst direkt an den Sequencer geroutet werden.

# Digitalaufnahmen mit Saffire PRO

Die digitalen Eingänge (9+10) des Saffire PRO können simultan mit den analogen Eingängen verwendet werden, um 2 zusätzliche Audiokanäle am Sequencer aufzunehmen. Die digitalen Eingänge müssen über die Schalter im SYNC-Bereich der SaffireControl PRO Software aktiviert werden, sonst kommt kein Signal zum Monitoring oder Aufnehmen an.

## Aufnahmen über S/PDIF-Eingang

Zur Aufnahme eines S/PDIF-Signals verbinden Sie ein Koaxialkabel mit den S/PDIF-Eingängen auf der Rückseite. Diese werden im Sequencer des Saffire PRO als Eingänge 9 und 10 angezeigt. Nach dem Anschließen muss der ENABLE-Schalter neben S/PDIF im SYNC-Bereich der SaffireControl PRO Software wie folgt aktiviert werden:

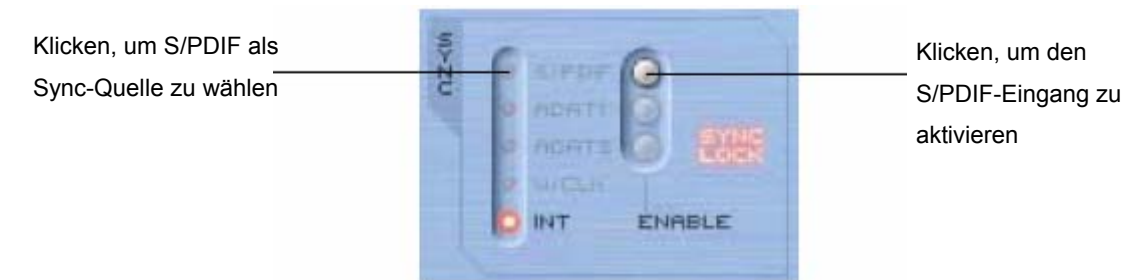

Bei Anschluss an ein S/PDIF-Gerät ist es ratsam, das Saffire PRO wie oben dargestellt mit dem ankommenden S/PDIF-Signal zu synchronisieren, um so die maximale Audioqualität zu erhalten und Störsignale zu vermeiden.

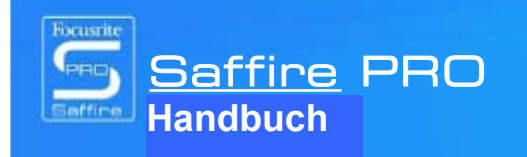

**Design und Copyright by TRIUS GmbH & Co. KG.** CO. KG. Für Druckfehler und kurzfristige Änderungen seitens des Herstellers übernehmen wir keine Haftung. Nachdruck, auch auszugsweise, nur mit schriftlicher Genehmigung von TRIUS Graphics.

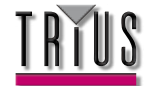

**TRIUS GmbH & Co. KG**  Gildestraße 60 • 49477 Ibbenbüren Telefon: 0 54 51 / 94 08 - 0 • Fax: 0 54 51 / 94 08 - 29 www.trius-audio.de • info@trius-audio.de

## Output- und Monitoring-Optionen

Auf der rechten Seite der SaffireControl PRO Software befinden sich die Kontrollen für die Ausgänge 1-10, d. h. die analogen Ausgänge 1-8 und die S/PDIF-Ausgänge (9 und 10). Diese stellen allgemeine Mixerkontrollen wie Mute, Solo und Dim zur Verfügung und ermöglichen das Monitoring einer individuellen Balance der Inputs und Tracks vom Sequencer. Die Crossfader und S/W-Auswahltasten gewähren weitere Flexibilität beim Mixing Down, indem die Eingänge langsam ausgeblendet und 8 unabhängige Spuren vom Sequencer an die korrespondierenden Hardwareausgänge gesendet werden können, wodurch 5.1 oder 7.1 Surround-Monitoring möglich wird.

## Analoge Output-Einstellungen

Jedes der vier Stereopaare analoger Ausgänge verfügt über die folgenden, umfangreichen Pegelkontrollen:

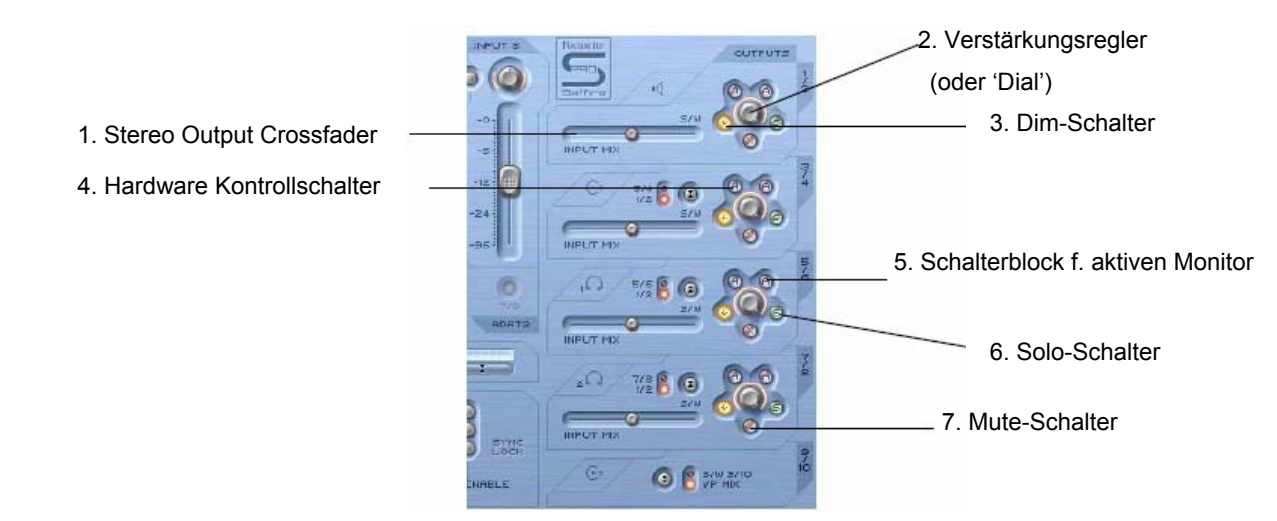

- 1. Stereo Output Crossfader ermöglicht ein Mischen der Inputs (über Input Mix, oben links im Softwarefenster einzustellen) und das Einstellen von Backingspuren vom Sequencer. Dies bedeutet, dass ein individueller Mix von Eingängen und Ausgängen für dieses Ausgangspaar eingestellt werden kann. Beachten Sie, dass sich 'S/W' (Software/Sequencer Tracks) rechts vom Crossfader auf Playback-Signale bezieht, die an die Saffire PRO Ausgänge 1 und 2 des Sequencers an die Ausgänge 1/2 von SaffireControl PRO (Bereich oben rechts) gesendet werden. Im nächstunteren Bereich (Ausgänge 3 und 4) bezieht sich 'S/W' allerdings auf Playback-Signale, die vom Sequencer an die SaffireControl-Ausgänge 3 und 4 zurückgesendet werden, **außer** wenn mittels des Schalters darüber auf 1/2 gestellt. Details dazu im nächsten Abschnitt.
- 2. Verstärkungsregler (oder 'Dial') regelt die Pegel der Stereopaar-Ausgänge.
- 3. Dim-Schalter reduziert den digitalen Pegel temporär um 18 dB, wenn Sie z. B. den Pegel schnell herabsetzen und anschließend zur selben Lautstärke zurückkehren wollen, ohne irgendwelche Regler manuell bedienen zu müssen.
- 4. Hardware-Kontrollschalter dadurch folgt der Regler dem Monitorregler an der Hardware und erlaubt sofortige hardwareseitige Kontrolle der Pegel mehrerer, frei wählbarer Ausgänge.
- 5. Aktiver Monitorschalter reduziert den analogen Ausgangspegel (nach DAC) um 18 dB, um die an angeschlossene Monitore gesendeten Pegel zu dimmen. Wenn zum Beispiel die Ausgangspegel konstant hoch sind, unabhängig von der Lautstärke von angeschlossenen Verstärkern oder Lautsprechern, bietet ein gedimmtes Signal einen niedrigeren Pegel und damit größere Kontrolle über die Lautstärke.
- 6. Solo-Schalter setzt die anderen Ausgänge außer Kraft, so dass nur das Solo-Paar zu hören ist.
- 7. Mute-Schalter schaltet das an das Ausgangspaar gesendete Signal stumm.

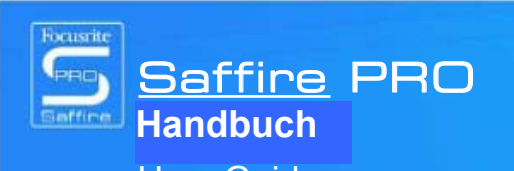

**Design und Copyright by TRIUS GmbH & Co. KG.** CO. KG. Für Druckfehler und kurzfristige Änderungen seitens des Herstellers übernehmen wir keine Haftung. Nachdruck, auch auszugsweise, nur mit schriftlicher Genehmigung von TRIUS Graphics.

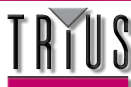

**TRIUS GmbH & Co. KG**  Gildestraße 60 • 49477 Ibbenbüren Telefon: 0 54 51 / 94 08 - 0 • Fax: 0 54 51 / 94 08 - 29 www.trius-audio.de • info@trius-audio.de

 $-12999 + -$ 

### Zusatzoptionen der Ausgänge 3-10

Zur weiteren Flexibilität verfügen die Ausgänge 3-10 über einen Schalter, der die Spuren vom Sequencer zur Anzeige rechts vom Crossfader (in Position 'S/W') auswählt wie folgt:

Einstellung 1/2, um den Mastermix vom Sequencer an die S/PDIF-Ausgänge zu senden (unterer Crossfader muss rechts stehen)

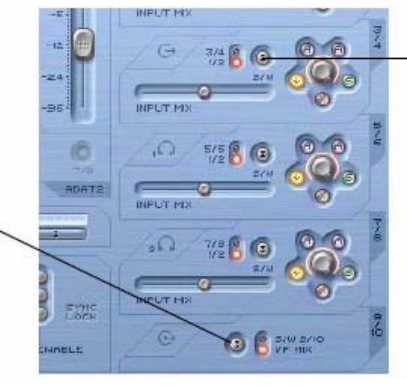

Schalter wählt Ausgänge 3/4 oder 1/2 vom Sequencer zur Anzeige rechts (Playback - S/W) vom Crossfader

Dies dient dazu, dass ein Monitormix von Backingspuren (normalerweise Master Ausgänge 1/2 im Sequencer) und Inputs während einer Aufnahmesession an jedem Paar analoger Ausgänge erzeugt werden kann. Wenn Sie zum Bespiel einen Mix aus Inputs und Playbackspuren an die analogen Ausgänge 3 und 4 senden möchten, sollte der Schalter auf 1/2 stehen, damit der Main Mix (alles an den Ausgängen 1 und 2 im Sequencer) am S/W-Ende des Crossfaders erscheint. Der Crossfader sollte auf einer mittigen Position stehen.

Falls Sie jedoch Downmixing oder eine Audioverzögerung mit mehr als zwei Kanälen wünschen und daher verschiedene Signale an jeden der Saffire PRO Ausgänge senden wollen, sollte der Schalter auf 3/4 stehen, wobei alles an den Ausgängen 3 und 4 im Sequencer rechts vom Crossfader erscheint. Um das Saffire PRO schnell für Mehrkanal-Mixdown oder Verzögerung einzurichten, verwenden Sie bitte die S/CARD-Taste in der unteren Hälfte des Softwarefensters; Details dazu im Abschnitt S/CARD- und TRACK-Modi, Seite 13.

Dieser Schalter sorgt auch dafür, dass ein Master-Backup vom Sequencer digital über die S/PDIF-Ausgänge an ein externes Gerät gesendet werden kann. Falls Sie dies wünschen, achten Sie darauf, dass der Schalter im unteren Bereich (für Ausgänge 9/10) entsprechend der Darstellung oben auf 1/2 gestellt ist.

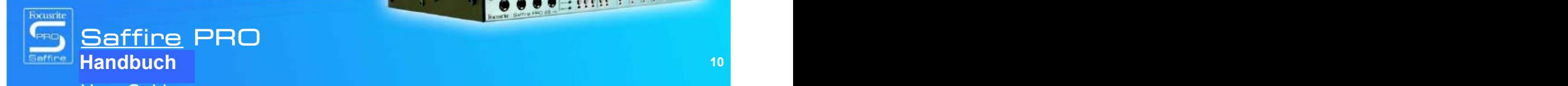

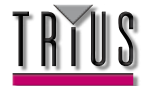

**TRIUS GmbH & Co. KG**  Gildestraße 60 • 49477 Ibbenbüren Telefon: 0 54 51 / 94 08 - 0 • Fax: 0 54 51 / 94 08 - 29 www.trius-audio.de • info@trius-audio.de

### Einen Input Mix erzeugen

Auf der linken Seite des Softwarefensters finden Sie Regler und Schalter, mit deren Hilfe Sie einen Input Mix für Monitoring-Zwecke erzeugen können.

Dieser Mix erscheint links vom Crossfader für jedes Paar analoger Ausgänge (rechts im Softwarefenster). Falls Sie diesen Mix für an Ausgänge 1 und 2 angeschlossene Monitore erzeugen möchten, stellen Sie einfach den Crossfader für dieses Paar Ausgänge ganz nach links, sodass nur die Inputs zu hören sind.

Die Eingangspegel werden wie folgt eingestellt:

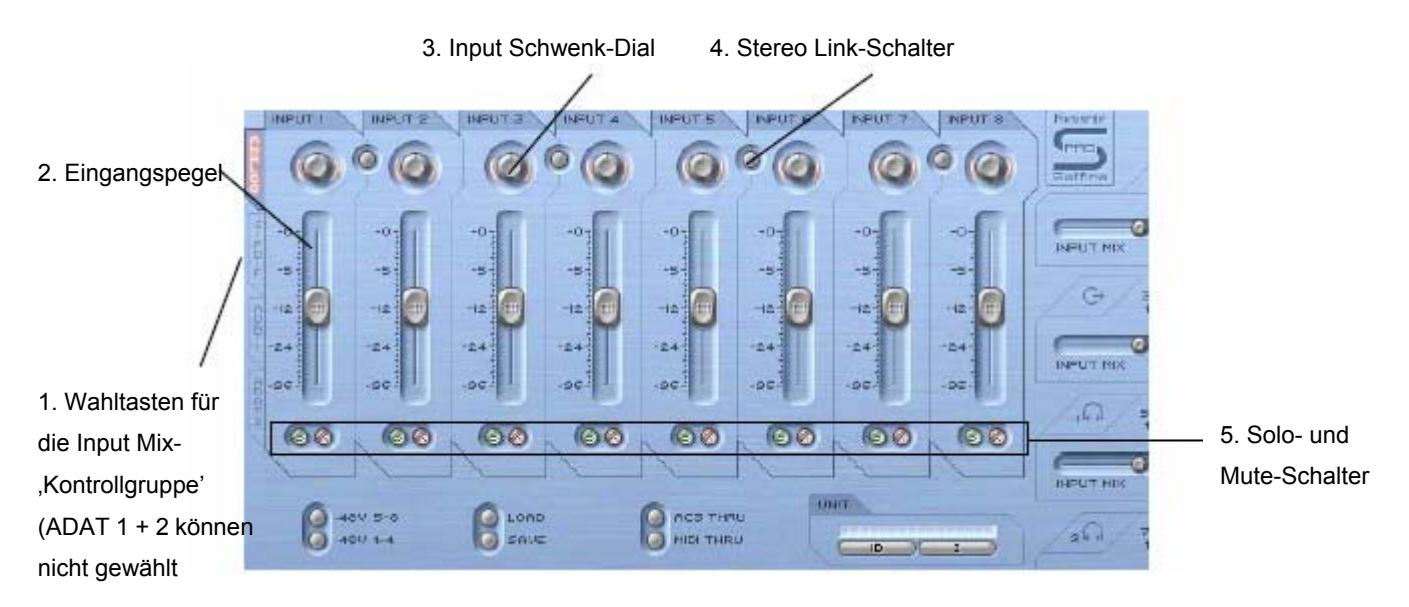

- 1. Wahltasten für Input Mix-Kontrollgruppe wählen Sie die Signale, die zum Erzeugen eines Input Mix von den acht benachbarten Reglern (Analoge/SPDIF-Eingänge) kontrolliert werden sollen.
- 2. Inputpegel-Kontrollregler stellt den Pegel für jeden Eingang ein.
- 3. Input Schwenk-Dial schwenkt das Eingangssignal zwischen links und rechts im Stereofeld.
- 4. Stereo Link-Schalter verbindet die Eingangspegel zu beiden Seiten des Schalters und schwenkt sie automatisch zwischen links und rechts.
- 5. Solo- und Mute-Schalter schaltet die Eingänge 1-8 auf Solo oder stumm

Die Wahlschalter für die Input Mix-Kontrollgruppe wählen eine Signalgruppe (aus allen Eingängen), die von den acht Input Mix-Reglern kontrolliert wird.

Wenn Sie zum Beispiel die Pegel der S/PDIF-Eingänge anheben wollen, klicken Sie auf die S/PDIF-Taste. Dies aktiviert den S/PDIF-Eingang für die Regler; da es nur zwei Kanäle gibt, sind nur die ersten beiden Regler aktiv und der Rest ausgegraut. Nutzen Sie nun die beiden aktiven Regler zum Einstellen der Pegel, bzw. die Stereo Link-Taste, falls ein links/rechts-Paar verwendet wird. Beachten Sie, dass der S/PDIF-Eingang mittels des Schalters im SYNC-Bereich unten zum Einstellen von Input Mix-Pegeln aktiviert werden muss (Details dazu im Abschnitt Synchronisieren des Saffire PRO, Seite 16.). Um anschließend zum Standardmodus zurückzukehren, in dem die analogen Eingänge aller acht Regler aktiviert sind, klicken Sie den Analog-Schalter links von den Reglern.

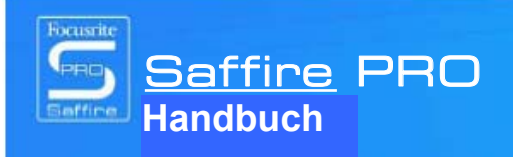

1 June 2020 1: 1<br>Design und Copyright by TRIUS GmbH & Co. KG. Für Druckfehler und kurzfristige Änderungen seitens des Herstellers übernehmen wir keine Haftung. Nachdruck, auch auszugsweise, nur mit schriftlicher Genehmigung von TRIUS Graphics.

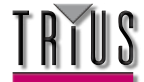

**TRIUS GmbH & Co. KG**  Gildestraße 60 • 49477 Ibbenbüren Telefon: 0 54 51 / 94 08 - 0 • Fax: 0 54 51 / 94 08 - 29 www.trius-audio.de • info@trius-audio.de

 $\bullet$ 

 $12333 -$ 

### Einen Kopfhörer-Mix einrichten

Die Kopfhörer 1 und 2 beziehen sich jeweils auf die Saffire PRO-Ausgänge 5/6 und 7/8, wie durch das Kopfhörersymbol im Softwarefenster angezeigt wird:

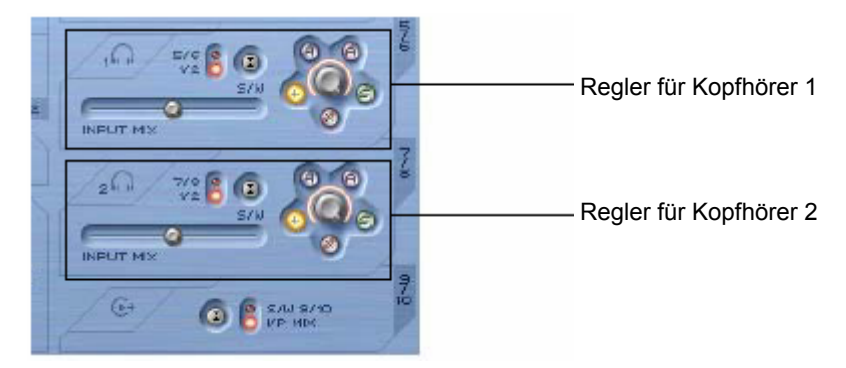

Mithilfe zweier getrennter Kopfhörerausgänge können zwei Künstler simultan und mit jeweils unabhängigen Monitor Mixes aufgenommen werden. Zum Beispiel kann ein Künstler an Kopfhörer 1 den Main Mix vom Sequencer benötigen, während der Künstler an Kopfhörer 2 nur ein Ticken oder vielleicht ein Instrument aus dem Mix benötigt, zu dem er spielen kann. In diesem Fall kann der S/W-Schalter von Kopfhörer 1 wie oben gezeigt auf 1/2 und Kopfhörer 2 auf 7/8 eingestellt werden. Für die Sequencer-Session müssten dann die relevanten Spuren des Künstlers an Kopfhörer 2 zu den Saffire PRO Ausgängen 7 und 8 geroutet bzw. gesendet werden. Die Balance dieser vor-eingespielten Spuren gegen die aufgenommenen Eingangspegel können Sie natürlich mithilfe des Crossfaders für jedes Kopfhörerpaar einstellen.

## S/CARD- und TRACK-Modi

Mit den flexiblen Monitoring-Fahigkeiten des Saffire PRO können Sie Sequencerspuren 1-10 direkt an die Interface-Ausgänge 1-10 streamen oder einen Master Mix aus Backingspuren mit einem Input Mix mischen. Zwei Voreinstellungstasten wurden für die schnelle Aktivierung dieser beiden Modi integriert. So wird das manuelle Konfigurieren des Ausgangspaars hinfällig, wenn Sie schnell zwischen Aufnahme und Downmixing wechseln oder ein Playback im Surroundsound hören möchten.

Der S/CARD (Soundkarten)-Modus wird durch den S/CARD-Schalter aktiviert. Damit verhält sich das Saffire PRO wie eine Standard-Soundkarte mit 10 Ausgängen, wobei die Saffire PRO-Ausgänge 1-10 vom Sequencer direkt an die Saffire PRO-Hardwareausgänge geroutet werden. Damit ist der Crossfader jedes Ausgangspaars auf die äußerste rechte Position (keine Eingangssignale) und Ausgänge 3-10 auf die korrespondierenden S/W-Spuren eingestellt.

Ein Druck auf den TRACK-Schalter aktiviert den Tracking- (oder Aufnahme-) Modus, wobei die Saffire PRO-Ausgänge zum Monitoring eines Input Mix verwendet werden können. Dies ist der Standardmodus, wenn SaffireControl PRO gestartet wird; alle Crossfader sind in mittiger Position und die Ausgänge auf die S/W-Spuren 1/2 eingestellt (Ausgänge 1/2 des Sequencers).

## AC3 Thru-Modus

Der AC3 Thru-Schalter aktiviert einen Modus, in welchem der S/PDIF-Ausgang zum Streamen eines digital verschlüsselten Surroundsignals (AC3 oder DTS) von einer DVD-Abspielsoftware direkt an ein Home Surround Soundsystem verwendet werden kann. Wenn aktiviert, wird der Wechsel zum neuen Modus im GUI-Fenster angezeigt und der S/PDIF-Ausgang kann mit dem Lautsprechersystem über ein Standard RCA Phonokabel verbunden werden.

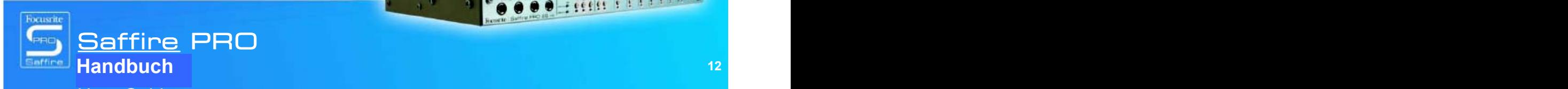

**Design und Copyright by TRIUS GmbH & Co. KG.** CO. KG. Für Druckfehler und kurzfristige Änderungen seitens des Herstellers übernehmen wir keine Haftung. Nachdruck, auch auszugsweise, nur mit schriftlicher Genehmigung von TRIUS Graphics.

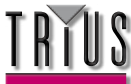

**TRIUS GmbH & Co. KG**  Gildestraße 60 • 49477 Ibbenbüren Telefon: 0 54 51 / 94 08 - 0 • Fax: 0 54 51 / 94 08 - 29 www.trius-audio.de • info@trius-audio.de

 $0000$ 

199999

## Linking der Outputregler – CTRL LINK

Wenn Sie eine einheitliche Pegelkontrolle für alle 8 analogen Ausgänge (innerhalb der Software oder an der Hardware) haben möchten, sollte der CTRL LINK-Schalter wie folgt aktiviert werden:

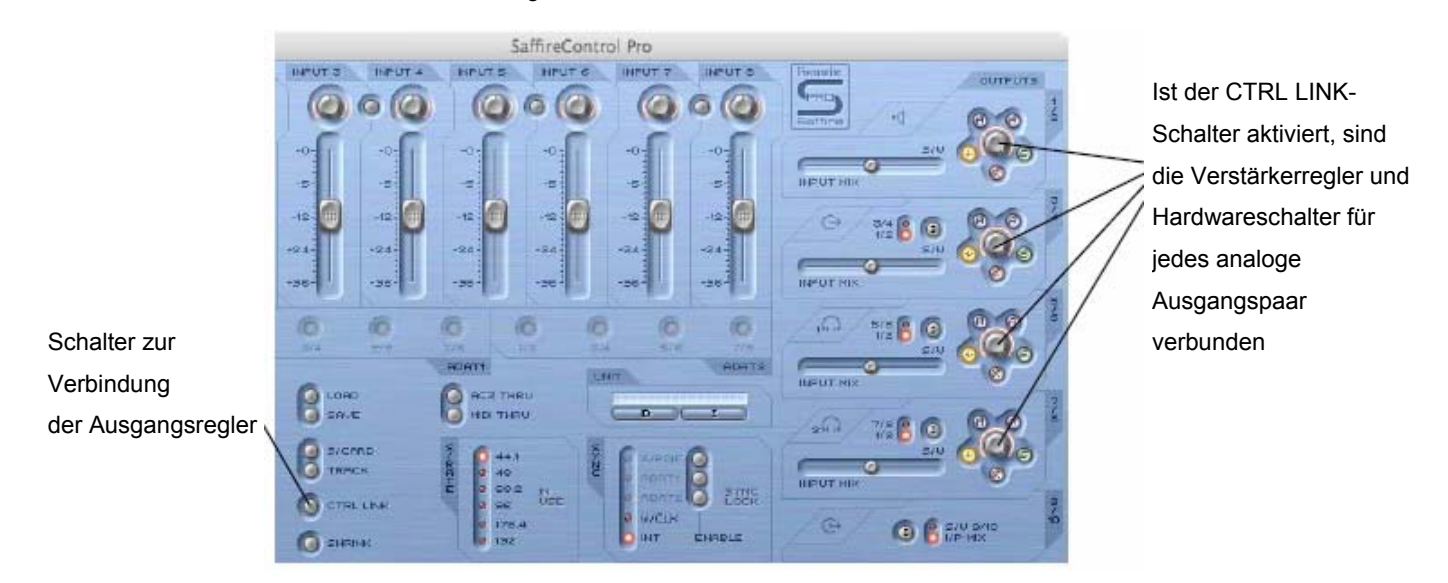

Dies verbindet alle Verstärkerregler (und die Hardware-, Mute und Dimschalter ringsum) mit dem Ausgangsbereich rechts im Softwarefenster. Dies ist ideal für Surround Sound Playback, wo der Pegel jedes angeschlossenen Lautsprechers simultan und gleich eingestellt werden muss. Für hardwareseitige Kontrolle aller Ausgänge nach Aktivierung des CTRL LINK-Schalters klicken Sie auf den Hardware-Kontrollschalter an einem Ausgangspaar innerhalb von SaffireControl PRO (wenn die Regler verbunden sind, leuchten alle H-Schalter auf). Mit dem MONITOR-Regler an der Frontkonsole der Hardware kann dann die Lautstärke für alle analogen Ausgänge eingestellt werden.

### DIM- und Active Monitor-Schaltergruppe

Die DIM und Active Monitor-Schaltergruppe bietet zwei Methoden an, die Ausgangspegel zu bestimmten Zwecken zu reduzieren:

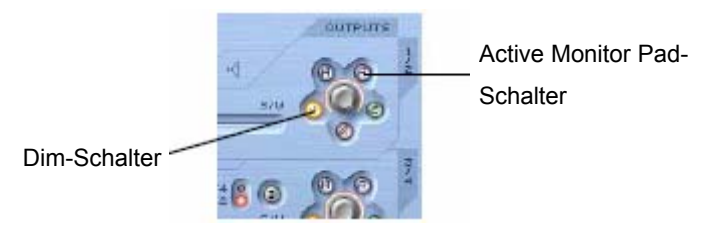

Der DIM-Schalter kann temporär den Pegel reduzieren, wenn die Lautstärke schnell vermindert werden soll (z. B. beim Klingeln des Telefons). Wenn aktiviert, schwächt der Regler den digitalen Pegel um 18 dB. Nach der Pause wird mit diesem Schalter der Pegel auf die identische Lautstärke zurückgestellt, ohne dass irgendwelche Regler manuell eingestellt oder Werte erinnert werden müssen.

Der Active Monitor Pad-Schalter ist dazu da, die Lautstärkeregler Ihrer Lautsprecher zu kalibrieren. Ist der Pegel zum Beispiel durchweg zu hoch, unahängig von der Position des Lautstärkereglers, schwächt das Einschalten des Active Monitor Pad den analogen Pegel (nach dem DAC) um 18 dB und verschiebt so die Lautsprecherpegel in einen angemesseneren Bereich.

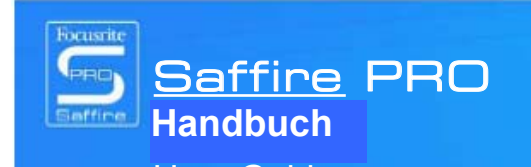

**Design und Copyright by TRIUS GmbH & Co. KG.** CO. KG. Für Druckfehler und kurzfristige Änderungen seitens des Herstellers übernehmen wir keine Haftung. Nachdruck, auch auszugsweise, nur mit schriftlicher Genehmigung von TRIUS Graphics.

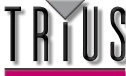

**TRIUS GmbH & Co. KG**  Gildestraße 60 • 49477 Ibbenbüren Telefon: 0 54 51 / 94 08 - 0 • Fax: 0 54 51 / 94 08 - 29 www.trius-audio.de • info@trius-audio.de

 $-199995$ 

## Verschiedene Sampleraten einstellen

Zum Ändern der Saffire PRO Samplerate klicken Sie einfach wie folgt auf die kleine LED neben dem korrespondierenden Wert im S/RATE-Fenster von SaffireControl PRO:

> Klicken Sie die LED neben einem Wert zur Auswahl dieser Samplerate - die LED leuchtet zur Bestätigung auf (176,4 und 192 nicht verfügbar)

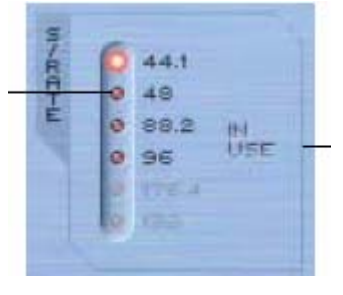

Während Saffire PRO zum Aufnehmen benutzt wird, leuchtet 'IN USE' auf und es kann keine Samplerate ausgewählt werden

Die erleuchtete Samplerate-LED zeigt an, dass der Wert ausgewählt ist und im SYNC-Bereich leuchtet SYNC LOCK, sobald er gesperrt wurde. Während das Saffire PRO zum Aufnehmen benutzt wird, leuchten im S/RATE-Fenster die Worte IN USE auf und es kann keine andere Samplerate mehr ausgewählt werden. Es ist wichtig, darauf zu achten, dass die Saffire PRO Samplerate der der Sequencersession sowie der jeglichen angeschlossenen Digital Audio Zubehörs entspricht, besonders dann, wenn Sie mit diesem zu synchronisieren versuchen (siehe nächster Abschnitt).

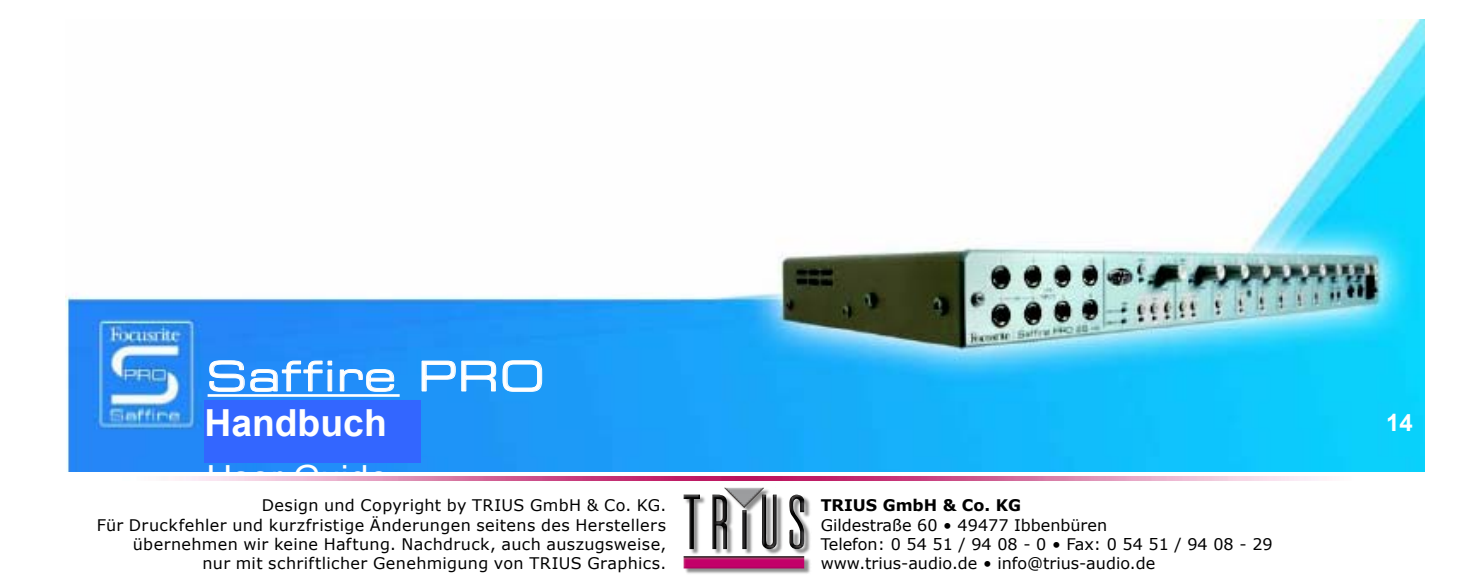

## Saffire PRO synchronisieren

Das SYNC-Fenster in Saffire PRO ist die Schaltzentrale zum synchronisieren der Hardware mit dem S/PDIF-Eingang auf der Rückseite:

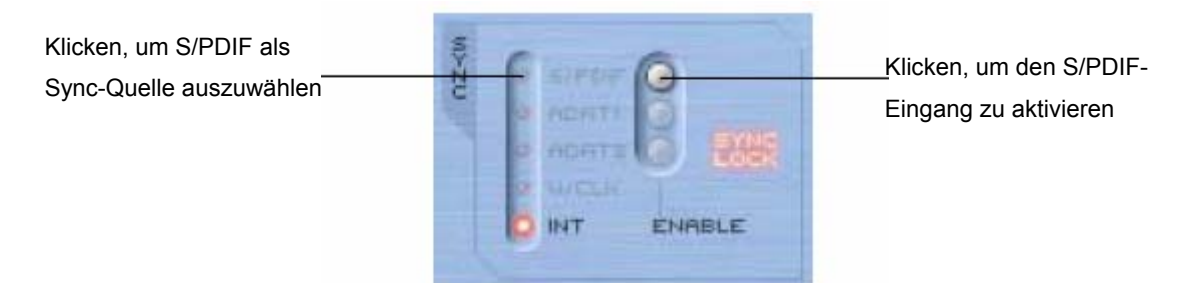

Klicken Sie einfach auf die kleine LED neben der gewünschten Quelle, um auf diese zu fixieren. Wenn Sie auf einen der digitalen Audioeingänge fixieren möchten, müssen diese zuerst durch Anklicken der ENABLE-Taste rechts aktiviert werden. Wenn aktiviert, erscheinen sie als anklickbare Optionen in der SYNC-Liste. Nach Auswahl einer Quelle zum Synchronisieren (die erleuchtete kleine LED bestätigt die Auswahl) leuchten die Worte SYNC LOCK auf und zeigen Ihnen an, dass das Saffire PRO erfolgreich auf das eingehende Signal fixiert wurde. Alle ADAT- und Wordclock-Optionen stehen beim PRO 10 nicht zur Verfügung und erscheinen ausgegraut bzw. deaktiviert.

Oft ist es sinnvoll, mit einem eingehenden digitalen Signal zu synchronisieren, um eine erfolgreiche Konversion zu gewährleisten. Die Clock ist in den digitalen Audiodaten-Stream eingebettet und sorgt dafür, dass keine unerwünschten Artefakte (normalerweise Klicks oder Aussetzer) auftreten.

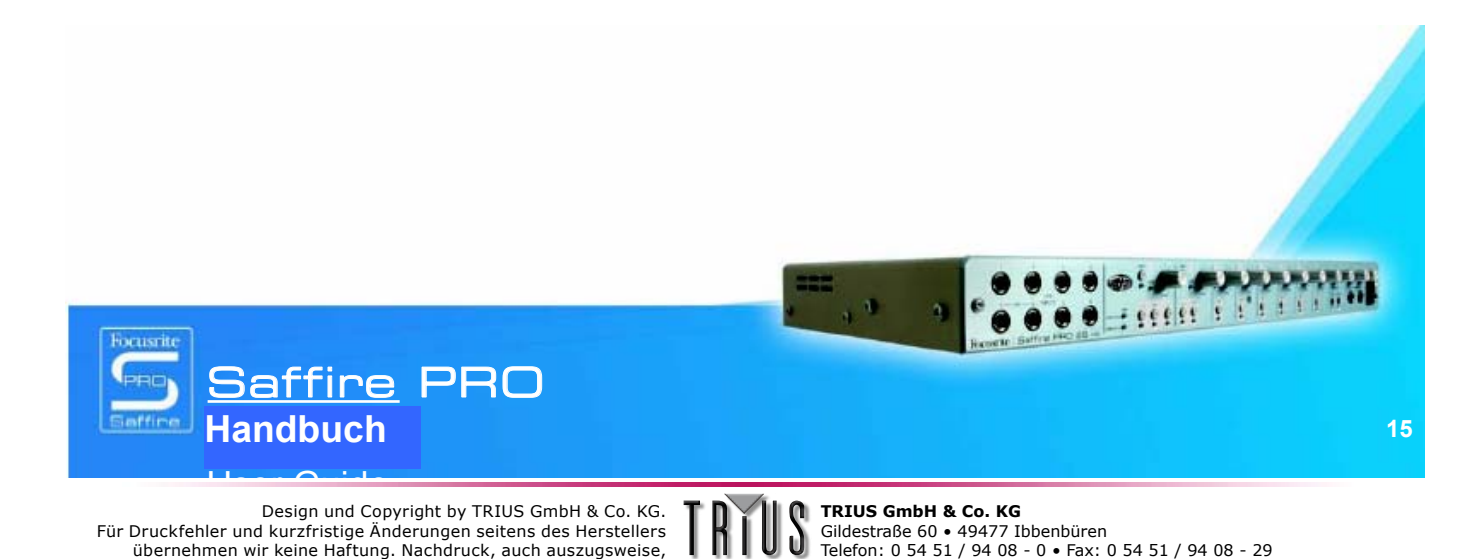

übernehmen wir keine Haftung. Nachdruck, auch auszugsweise, nur mit schriftlicher Genehmigung von TRIUS Graphics.

www.trius-audio.de • info@trius-audio.de

## Einstellungen speichern & abrufen

Die SAVE-Taste in SaffireControl PRO erlaubt das Abspeichern der Softwareeinstellungen als Datei auf der Festplatte des Computers, um sie später schnell abrufen zu können:

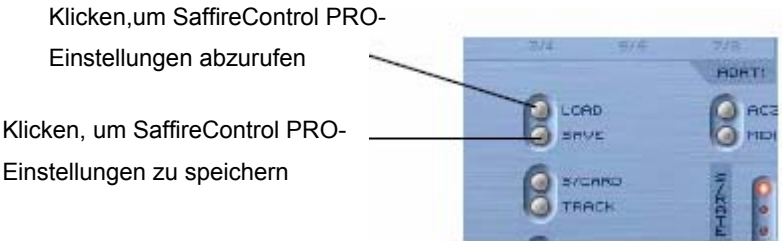

Durch Anklicken des Schalters wird ein normales Dialogfenster geöffnet, in welchem Sie die Datei benennen und an einem beliebigen Ort ablegen können. Die Datei erscheint mit der Erweiterung \*.sfpro.

Um Einstellungen abzrufen, klicken Sie einfach auf die LOAD-Taste und navigieren zur gewünschten Datei auf Ihrem Computer.

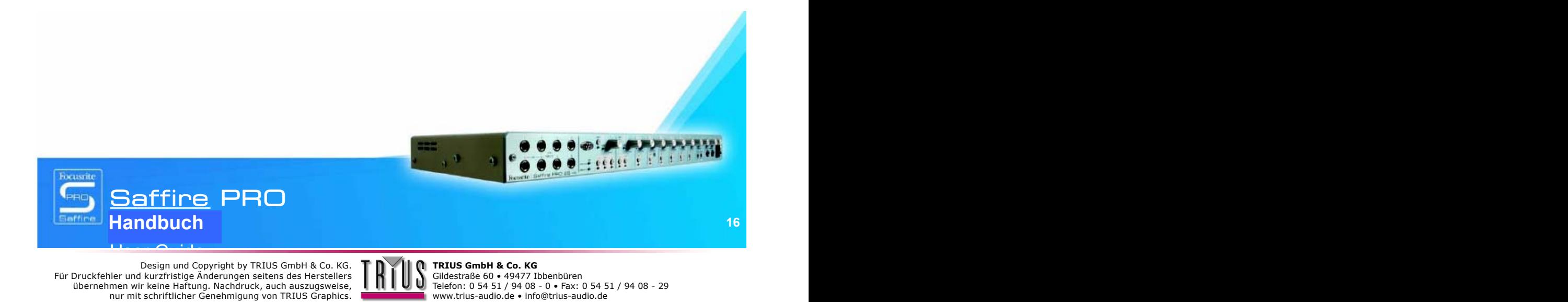

# Anpassen des SaffireControl PRO GUI-Fensters: FLOAT und SHRINK

Das SaffireControl PRO GUI-Fenster kann in vielfältiger Weise verändert und Ihren Bedürfnissen angepasst werden. Verkleinern Sie es, sodass der Input Mix-Bereich versteckt wird, oder koppeln Sie es ab, um das GUI permanent im Vordergrund vor anderen aktiven Softwareanwendungen sichtbar zu lassen. Verwenden Sie dazu die SHRINK- und FLOAT-Tasten von SaffireControl PRO wie folgt:

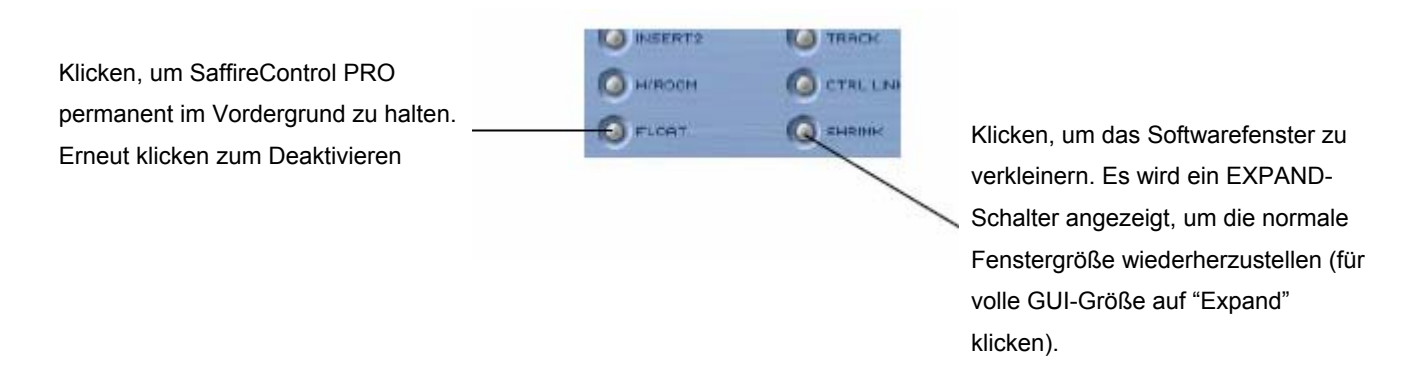

Solange das Fenster reduziert ist, ändert sich der Schalter SHRINK zu EXPAND, mit welchem Sie den originalen Fensterzustand wiederherstellen können.

## MIDI verwenden

Das Saffire PRO kann dazu verwendet werden, MIDI-Daten über sein Firewire-Interface von und an einen Sequencer zu senden. Zum Senden von MIDI-Daten an den Sequencer verbinden Sie einfach den MIDI-Ausgang Ihrer MIDI Keyboards oder Kontrolleinheit über ein Standard MIDI-Kabel mit dem MIDI-Eingang auf der Rückseite des Saffire PRO.

Entsprechend wird, wenn MIDI-Daten an ein externes Gerät gesendet werden sollen, ein MIDI-Kabel an den Saffire PRO MIDI-Ausgang und den MIDI-Eingang des Gerätes angeschlossen. Achten Sie darauf, bevor Daten gesendet und empfangen werden, das Saffire PRO zuerst als Interface in den MIDI-Einstellungen des Sequencers einzurichten.

Ein MIDI Thru-Schalter steht in SaffireControl PRO zur Verfügung:

Klicken, um den MIDI-Ausgangsport nach MIDI Thru zu konvertieren und so die MIDI-Daten ohne den Sequencer zu routen

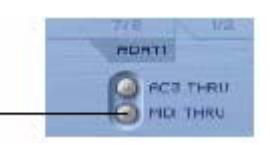

Dies konvertiert den MIDI-Ausgangsport nach MIDI Thru, wodurch MIDI-Daten direkt vom MIDI-Eingang an den MIDI-Ausgang geroutet werden, unabhängig davon, ob SaffireControl PRO gerade mit dem Computer benutzt wird. So müssen Sie keine Kabel neu anschließen, wenn ein MIDI Kit abseits vom Computer verwendet wird; das Saffire PRO agiert nun als Standalone MIDI-Gerät. Beachten Sie, dass dieser Schalter nicht aktiviert ist, wenn Sie MIDI-Daten durch den Sequencer routen wollen, da sonst der MIDI-Ausgangsport zwei Arten von MIDI-Daten überträgt (vom MIDI-Eingang und vom Sequencer), falls dieser unkorrekt konfiguriert wurde.

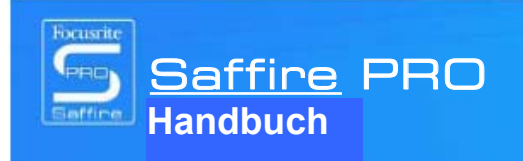

1 June 2020 1: 1<br>Design und Copyright by TRIUS GmbH & Co. KG. Für Druckfehler und kurzfristige Änderungen seitens des Herstellers übernehmen wir keine Haftung. Nachdruck, auch auszugsweise, nur mit schriftlicher Genehmigung von TRIUS Graphics.

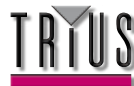

....

 $-111111$ 

# Kontrollieren mehrerer Saffire PROs mit SaffireControl PRO

Bei gemeinsamer Reihenschaltung mehrerer Saffire PRO-Einheiten kann in dem mit UNIT bezeichneten Bereich der SaffireControl PRO Software die zu kontrollierende Hardware ausgewählt, identifiziert und umbenannt werden:

> Das gerade aktive Interface wird in diesem Fenster angezeigt. Klicken Sie auf das Fenster, um das aktive Gerät umzubenennen

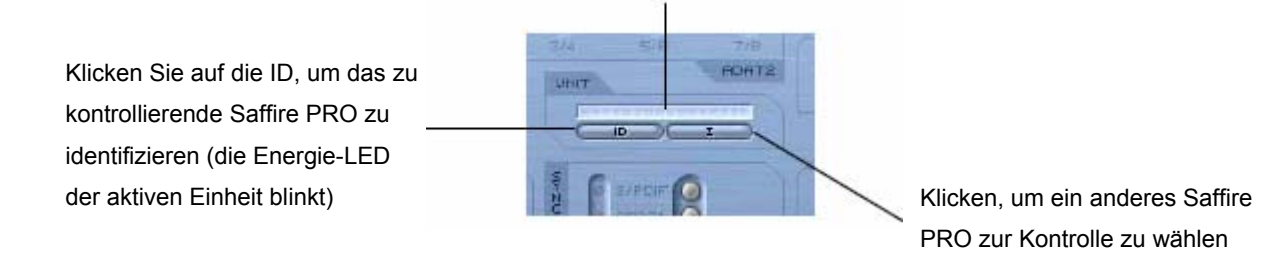

Durch Anklicken von ID beginnt die Energie-LED der aktuell kontrollierten Hardware rasch zu blinken.

Um die aktuell ausgewählte Einheit umzubenennen, klicken Sie einfach in das Anzeigenfeld mit dem Namen des aktiven Gerätes. Dies öffnet ein separates Dialogfenster zum Umbenennen eines Gerätes.

Um zur Kontrolle eines anderen Gerätes umzuschalten, klicken Sie auf den Schalter rechts; dadurch klappt eine Dropdown-Liste auf, in der das gewünschte Saffire PRO ausgewählt werden kann.

Hinweis: Wir empfehlen, nicht mehr als 3 Saffire PRO-Hardwareeinheiten in Reihe zu schalten.

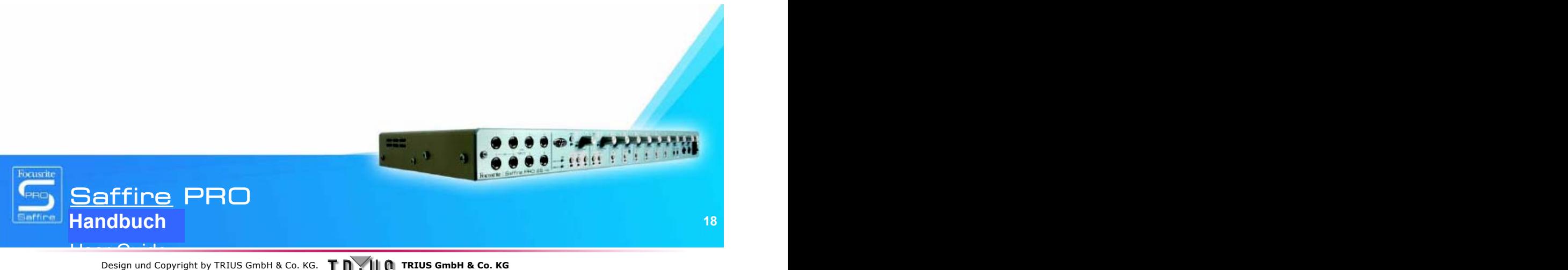

Für Druckfehler und kurzfristige Änderungen seitens des Herstellers übernehmen wir keine Haftung. Nachdruck, auch auszugsweise, nur mit schriftlicher Genehmigung von TRIUS Graphics.

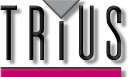

## Verwenden mehrerer Einheiten mit

## PC

Falls Sie mehrere Einheiten an einem Mac betreiben wollen, ist keine besondere Einrichtung erforderlich (außer der Erstinstallation). Für PC muss allerdings ein spezieller Prozess durchlaufen werden, in welcher unter anderem verschiedene erforderliche Treiber installiert werden.

Bevor Sie mehrere Einheiten über den PC zu verwenden versuchen, tun Sie bitte folgendes:

Verbinden Sie das erste Saffire PRO mit Ihrem PC über das mitgelieferte Firewire-Kabel. Führen Sie den Saffire PRO Installer aus. Achten Sie darauf, im folgenden Fenster alle Auswahlfelder zu aktivieren:

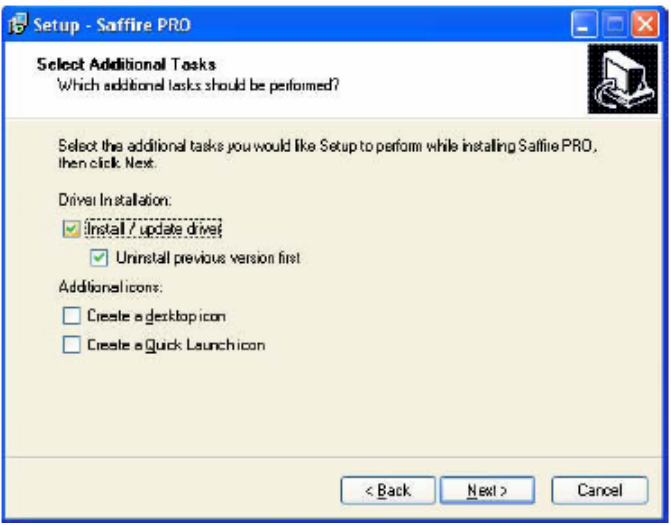

Wenn der Installer abgeschlossen ist, starten Sie die SaffireControl PRO Software und stellen die gewünschte Samplerate ein. Es ist zu diesem Zeitpunkt auch angeraten, das Saffire PRO zu benennen, um alle Einheiten identifizieren zu können, nachdem sie angeschlossen sind. Klicken Sie dazu in das schmale Fester über dem ID-Schalter im Bereich UNIT der SaffireControl PRO Software.

Schalten Sie anschließen das SaffireControl PRO aus und trennen Sie die erste Saffire PRO-Einheit. Führen Sie nun den Installer nochmals aus, wobei Sie aber diesmal darauf achten, nur das Auswahlfeld für die Treiberinstallation wie folgt zu aktivieren (dies verhindert, dass der erste Treiber überschrieben wird):

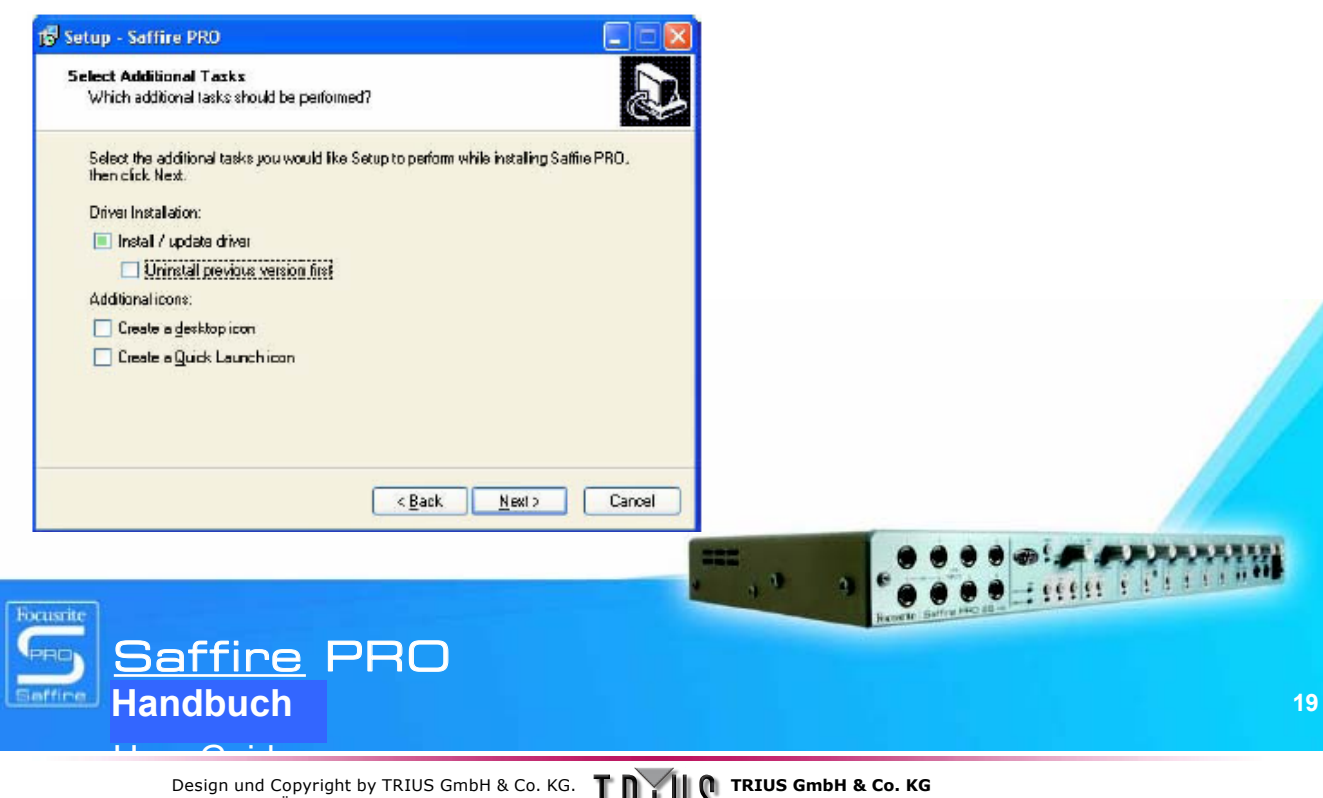

Für Druckfehler und kurzfristige Änderungen seitens des Herstellers übernehmen wir keine Haftung. Nachdruck, auch auszugsweise, nur mit schriftlicher Genehmigung von TRIUS Graphics.

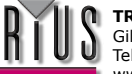

Schließen Sie das nächste Saffire PRO an, sobald Sie vom Installer dazu aufgefordert werden.

Sobald die Installation abgeschlossen ist, öffnen Sie SaffireControl PRO, stellen die Samplerate ein und benennen das Gerät in der zuvor beschriebenen Weise.

Schalten Sie das SaffireControl wieder aus und wiederholen Sie diesen Vorgang ggf. für jede weitere Ihrer Einheiten.

Beachten Sie, dass die Verwendung von mehr als 3 Saffire PRO Einheiten eine extrem hohe Bandbreite benötigt und der Erfolg entsprechend von den Spezifikationen des verwendeten Computers abhängt.

Nachdem die Installation abgeschlossen ist, können die Einheiten gemeinsam in Reihe geschaltet und SaffireControl gestartet werden. Es wird dringend empfohlen, jede der Einheiten über die enthaltenen Netzteile hochzufahren, da bei der Verwendung mehrerer Einheiten die erforderliche Bandbreite schon für das Audio Streaming relativ hoch ist. Beim ersten Anschließen gibt es eine gewisse Verzögerung, da die Einheiten untereinander eine dominante Mastereinheit ermitteln müssen; dies kann ein bis zwei Minuten in Anspruch nehmen. Falls dies nach einem längeren Zeitraum zu keinem Ergebnis führt oder falls die LEDs Fehler oder Standalone-Modus anzeigen, schließen Sie die Software, trennen und verbinden die Einheiten erneut und versuchen es noch einmal.

Wenn alle Einheiten zufriedengestellt sind, kann jede über den Schalter rechts vom ID-Schalter angewählt werden. Falls Sie die Namen der einzelnen Einheiten vergessen haben, wählen Sie einfach eine aus und klicken den ID-Schalter, um sie zu identifizieren.

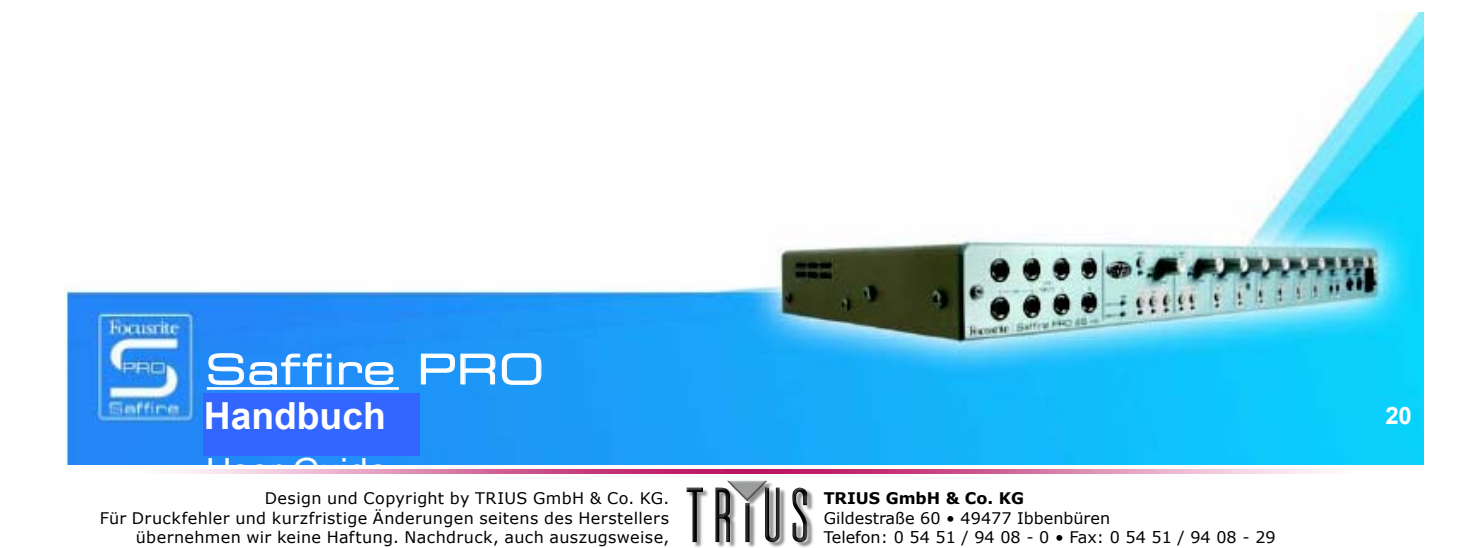

nur mit schriftlicher Genehmigung von TRIUS Graphics.

www.trius-audio.de • info@trius-audio.de

## Standalone-Modus

Solange das Saffire PRO nicht an einen Computer angeschlossen ist, befindet es sich automatisch im Standalone-Modus. Da die Energieversorgung über Firewire in diesem Modus nicht verfügbar ist, muss zum Starten des Saffire PRO das mitgelieferte Netzteil an der Rückseite angeschlossen werden. Es stehen zwei separate Standalone-Modi zur Verfügung, einer für Tracking (Aufnehmen) und einer für Mixing. Der Standalone-Modus muss eingestellt werden, solange die Hardware noch mit dem Computer verbunden ist; die Modi werden über das Hardware-Menü von SaffireControl PRO wie folgt ausgewählt.

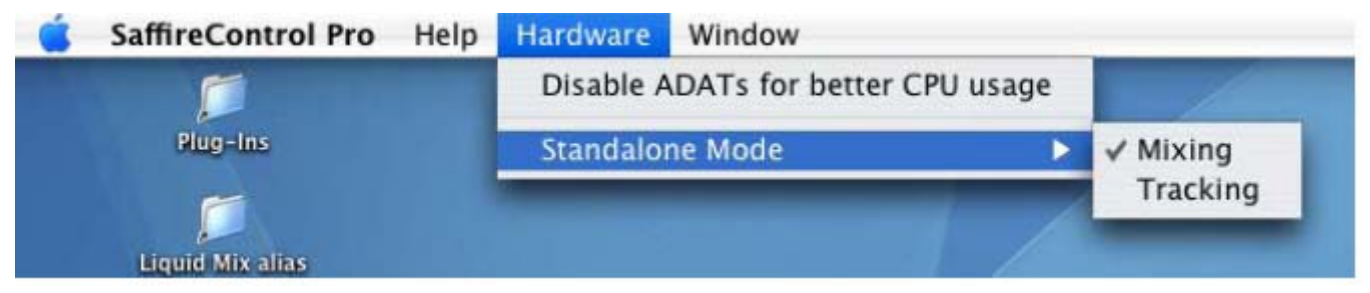

Die grün blinkende Energie-LED zeigt an, dass sich die Einheit im Standalone-Modus befindet.

## STANDALONE TRACKING-MODUS

Der Tracking-Modus dient zum Aufnehmen über das Saffire PRO ohne den Computer. Demzufolge gibt es kein komplexes Setup, sondern lediglich den Defaultzustand, in welchem die analogen Eingänge direkt an die analogen Ausgänge geroutet werden. Einstellungen zur Phantomspeisung können über die beiden Schalter an der Frontseite der Hardware vorgenommen werden. Wenn der Tracking-Modus als Standalone-Modus-Option im Hardwaremenü von SaffireControl PRO (Darstellung oben) ausgewählt wurde, beginnt der Tracking-Modus, sobald das Firewire-Kabel getrennt und die Einheit an das externe Netzteil angeschlossen wird.

## STANDALONE MIXING-MODUS

Der Mixer-Modus ist für den normalen Gebrauch im Studio. Sollte das Saffire PRO vom DAW getrennt werden, aber noch an die Lautsprecher, Mikros und/oder Instrumente angeschlossen sein (und eine externe Energiequelle), so bleiben die Einstellungen erhalten und die Inputs sind weiterhin auf den Monitoren zu hören.

Wenn als Standalone-Modus-Option im Hardwaremenü von SaffireControl PRO ausgewählt, wird der Tracking-Modus mit Abtrennung des Firewire-Kabels und Anschluss der Einheit ans externe Netzteil aktiv. Das Saffire PRO wird genauso eingerichtet wie beim Trennen vom Computer, d. h. die Eingänge werden gleich eingestellt; wenn also z. B. Gitarre und Keyboard an die Eingänge 1 bzw. 2/3 angeschlossen und die Pegel im Input Mix-Bereich eingestellt wurden, bleibt diese Einstellung erhalten. Die Pegel dieser an die analogen Ausgänge gehenden Inputs richten sich nach den in SaffireControl PRO zuletzt eingestellten Positionen der Ausgangs-Crossfader. Allerdings bleibt das S/W-Ende des Crossfaders (Backingspuren vom Sequencer) in diesem Modus stumm, da das Saffire PRO getrennt vom DAW arbeitet.

Der S/PDIF-Eingang wird nur dann aktiv geroutet, wenn dies beim letzten Anschluss der Hardware an einen Computer der Fall war, und er funktioniert nur mit 44.1/48 kHz (siehe unten).

Bei allen Samplerates über 44.1/48 kHz ist digitales I/O nicht aktiv und die analogen Eingänge werden einfach an die analogen Ausgänge geroutet. Achten Sie daher im Mixing-Modus darauf, die gewünschte Samplerate und Sync-Quelle vor dem Trennen der Verbindung einzustellen.

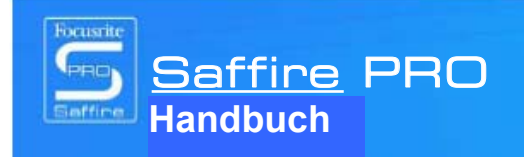

Für Druckfehler und kurzfristige Änderungen seitens des Herstellers übernehmen wir keine Haftung. Nachdruck, auch auszugsweise, nur mit schriftlicher Genehmigung von TRIUS Graphics.

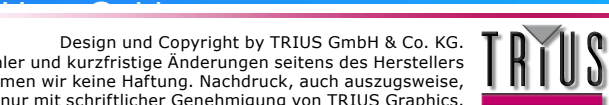

....

**ANANYIN** 

 $-199911$ 

## Saffire PRO LED-Anzeigen

Die LED-Anzeigen auf der Frontkonsole der Saffire PRO Hardware ändern ihre Farbe und blinken, um die verschiedenen Energiezustände und Betriebsarten anzuzeigen. Bei jeder Änderung der Hardwareeinstellungen (z. B. Wechsel vom normalen in den Standalone-Modus) leuchten die LEDs auf.

Darüberhinaus zeigen zwei Farben an, mit welcher Energiequelle die Einheit betrieben wird:

Rot – Versorgung über Firewire-Bus

Grün – Versorgung über Netzteil

Zwei Blinkgeschwindigkeiten zeigen außerdem an, dass das Saffire PRO in einen bestimmten Zustand gewechselt hat:

Normales Blinken – bei Verbindung mit dem Computer (via Firewire) im Normalbetrieb

Langsames Blinken – bei Verbindung mit Saffire PROs integrierter Festplatte im Standalone-Modus

Anders gesagt, wenn das Saffire PRO erstmals mit dem Firewire-Bus verbunden wird, blinken die LED-Anzeigen rot (und schnell) und leuchten dann durchgehend rot, wenn die Verbindung hergestellt ist. Bei Anschluss eines Netzteils leuchten die LEDs grün; wird das Firewire-Kabel dann entfernt, blinken die LEDs langsam grün und zeigen so den Wechsel zum Standalone-Modus an.

Da es bei Anschluss eines Firewire-Kabels keinen Standalone-Modus gibt, blinken die LEDs niemals langsam und rot. Falls ein Problem mit der Saffire PRO Hardware vorliegt, leuchten die LED-Anzeigen dunkelgelb. Wenden Sie sich in diesem Fall an den technischen Support von Focusrite, um Hilfe zu erhalten.

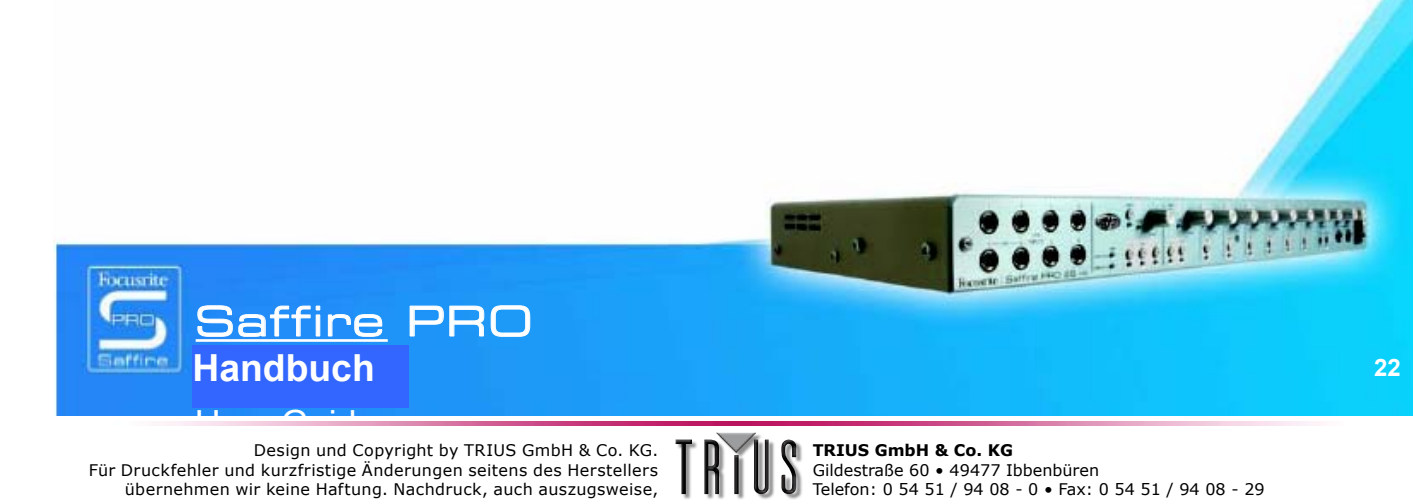

nur mit schriftlicher Genehmigung von TRIUS Graphics.

www.trius-audio.de • info@trius-audio.de

## Session-Voreinstellungen

Als Hilfe beim Einrichten bestimmter Session-Arrangements wurde für das SaffireControl Pro eine Serie von Voreinstellungen entworfen. Dies bedeutet, dass Sie anstelle manuellen Konfigurierens von Samplerate, Aktivieren des digitalen Input und Sync-Optionen, die passenden Einstellungen in einer Tabelle einsehen und sofort laden können. Alle 52 Session-Voreinstellungen befinden sich in einem Ordner namens Sessions auf der Saffire PRO-Installationsdisk. Einige gelten jedoch nur für ADATs und Wordclock, die beim PRO 10 nicht verfügbar sind und daher ignoriert werden sollten. Es folgt eine Übersicht der möglichen Session-Voreinstellungen:

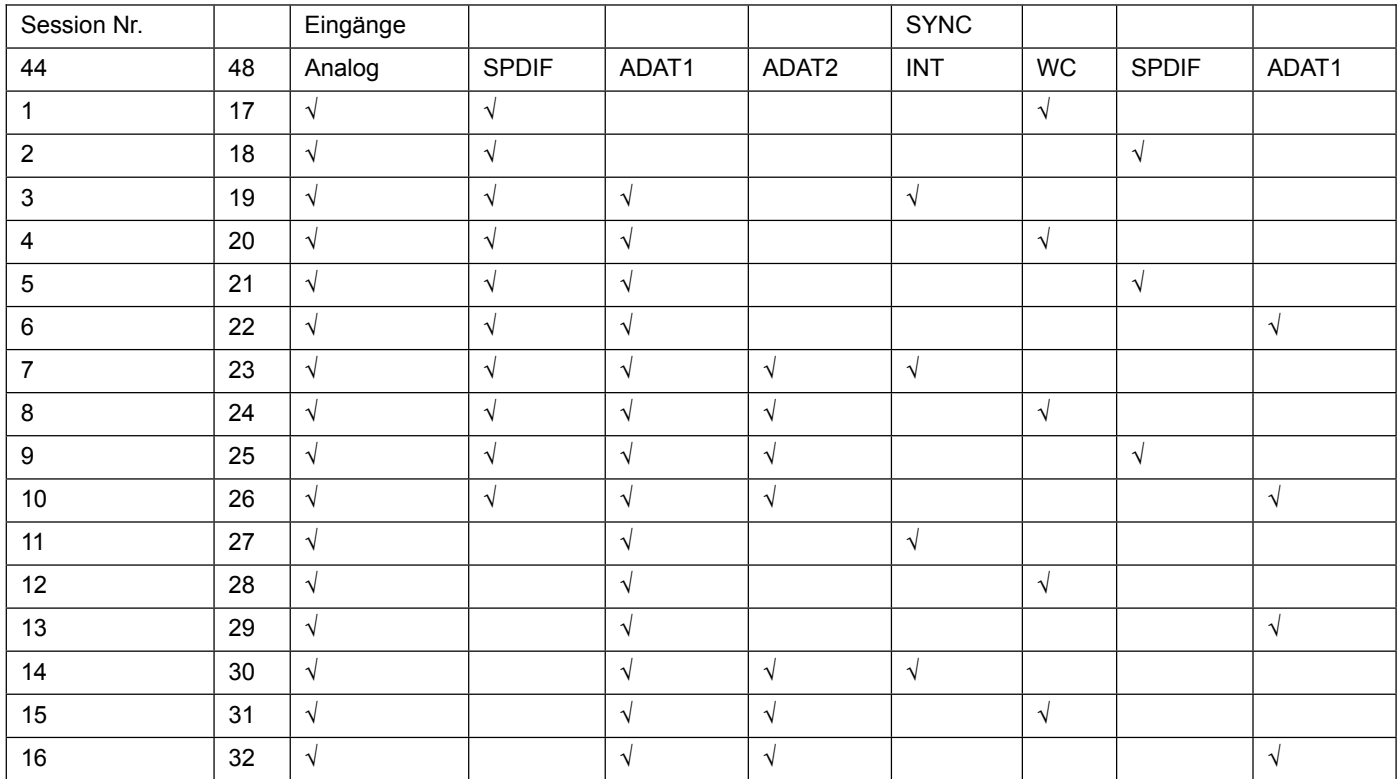

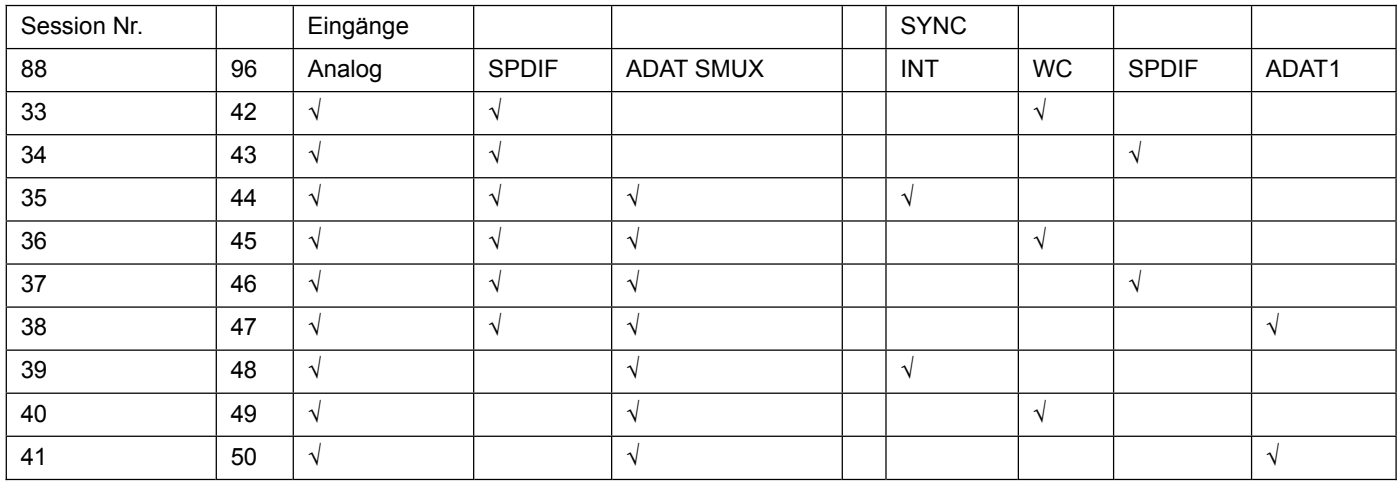

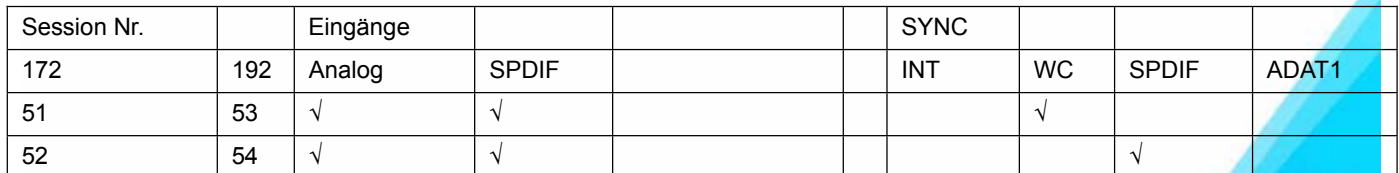

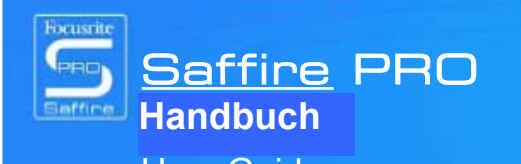

1 June 20 **Company 1 Julie 2 Contract Contract Contract Contract Contract Contract Contract Contract Contract Contract Contract Contract Contract Contract Contract Contract Contract Contract Contract Contract Contract Cont** Für Druckfehler und kurzfristige Änderungen seitens des Herstellers übernehmen wir keine Haftung. Nachdruck, auch auszugsweise, nur mit schriftlicher Genehmigung von TRIUS Graphics.

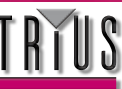

**TRIUS GmbH & Co. KG**  Gildestraße 60 • 49477 Ibbenbüren Telefon: 0 54 51 / 94 08 - 0 • Fax: 0 54 51 / 94 08 - 29 www.trius-audio.de • info@trius-audio.de

## Fehlerbehebung

### **LED-Anzeigen an der Saffire PRO Hardware funktionieren nicht**

• Wird die Einheit mit Energie versorgt? Ist ein Firewire-Kabel angeschlossen? Bei Verbindung über einen 4-Pin Firewire-Port, ist das externe Netzteil angeschlossen?

#### **Das Saffire PRO wird von der verwendeten Aufnahmesoftware nicht als gültiges Audio-Interface erkannt**

• Ist die Hardware über Firewire an den Computer angeschlossen?

• Wurden die Treiber von der begleitenden CD-ROM korrekt installiert?

#### **Kein Signal bei Verwendung der Mikro-Eingänge**

• Wird die Einheit korrekt mit Energie versorgt? Siehe oben

• Ist der Verstärkungsregler des korrespondierenden Eingangs an der Hardware ausreichend hoch eingestellt? Drehen sie ihn zum anheben des Pegels im Uhrzeigersinn

• Ist etwas an den korrespondierenden Line-Eingang der Hardware angeschlossen? Dies deaktiviert den Mikro-Eingang

• Bei Mikrofonen mit Phantomspeisung (z. B. Kondensatormikros), ist der zugehörige 48 V-Schalter in der SaffireControl PRO Software aktiviert? (Falls Sie sich nicht sicher sind, ob Ihr Mikrofon Phantomspeisung benötigt, sehen Sie in der Bedienanleitung des Mikrofons nach.)

• Befindet sich der Regler für das Monitoring-Ausgangspaar ausreichend weit links (in Richtung der Position INPUT MIX)? Wenn er ganz rechts steht (in der 'S/W'-Position), sind nur die Spuren vom Sequencer zu hören

#### **Kein Signal bei Verwendung der Line-Eingänge**

• Wird die Einheit korrekt mit Energie versorgt? Siehe oben

• Ist der Verstärkungsregler des korrespondierenden Eingangs an der Hardware ausreichend hoch eingestellt? Drehen sie ihn zum anheben des Pegels im Uhrzeigersinn

• Ist der Line/Inst-Schalter an der Hardware korrekt eingestellt? Die LINE LED-Anzeige muss aktiv sein

• Befindet sich der Regler für das Monitoring-Ausgangspaar ausreichend weit links (in Richtung der Position INPUT MIX)? Wenn er ganz rechts steht (in der 'S/W'-Position), sind nur die Spuren vom Sequencer zu hören

#### **Kein Signal beim Anschließen eines Instruments an die Line-Eingänge**

• Wird die Einheit korrekt mit Energie versorgt? Siehe oben

• Ist das Instrument in Eingang 1 oder 2 angeschlossen? Nur diese Eingänge akzeptieren ein Instrumenten-Signal

• Ist der Verstärkungsregler des korrespondierenden Eingangs an der Hardware ausreichend hoch eingestellt? Drehen sie ihn zum anheben des Pegels im Uhrzeigersinn

• Ist der Line/Inst-Schalter an der Hardware korrekt eingestellt? Die INST LED-Anzeige muss aktiv sein

• Befindet sich der Regler für das Monitoring-Ausgangspaar ausreichend weit links (in Richtung der Position INPUT MIX)? Wenn er ganz rechts steht (an der 'S/W'-Position), sind nur die Spuren vom Sequencer zu hören

#### **Kein Signal an einem der Ausgänge ist zu hören**

• Ist der Pegel des korrespondierende Ausgangspaars hoch genug eingestellt (entweder innerhalb von SaffireControl PRO oder an der Hardware)?

• Ist der Mute-Schalter für das korrespondierende Ausgangspaar aktiviert (innerhalb SaffireControl PRO oder an der Hardware)? • Ist der Dim-Schalter innerhalb von SaffireControl PRO aktiviert?

• Sind die 'Mix'-Regler für das Ausgangspaar zum Monitoring des Signals korrekt konfiguriert? Jedes Paar Ausgänge verfügt über seine eigene Kontrollgruppe, die sich auf der rechten Seite der SaffireControl PRO Softwarekonsole befindet und bestimmt, welcher Ton zu hören ist (ein Mix von Inputs und/oder Sequencerspuren)

#### **Keine Spuren vom Sequencer sind zu hören**

• Befindet sich der Regler für das Monitoring-Ausgangspaar ausreichend weit links (in Richtung der Position 'S/W')? Wenn er ganz rechts steht (an der INPUT MIX-Position), sind nur die Spuren vom Sequencer zu hören

• Werden die Spuren im Sequencer an die relevanten S/W-Spuren (Playback) gesendet, die zum Monitoring an das Ausgangspaar geroutet werden? Die Schalter an den Ausgängen 3-8 ermöglichen, die Playbackspuren für das Ausgangspaar den Ausgängen 1/2 des Sequencers oder den korrespondierenden Ausgangswerten (3/4, 5/6 oder 7/8) zuzuordnen.

#### **Es kann keine Samplerate eingestellt werden**

• Wird das Saffire zur Audioaufnahme verwendet? Während der Audioaufnahme wird IN USE angezeigt und die Samplerate kann nicht geändert werden. Halten Sie die Aufnahme an, um die Samplerate zu ändern.

#### **Bei Verwendung von S/PDIF kann nicht auf ein externes Gerät fixiert werden**

• Ist eine gültige digitale Quelle (S/PDIF) an den relevanten Digitaleingang auf der Rückseite angeschlossen?

• Ist der relevante Digitaleingang aktiviert und als Sync-Quelle ausgewählt? Der Eingang kann mittels eines Schalters aktiviert und mit dem benachbarten Sync-Schalter als Clock-Quelle ausgewählt werden

• Ist die Saffire Hardware auf die selbe Samplerate wie der Digitalton am S/PDIF-Eingang gestellt? Ein Fixieren ist sonst nicht möglich.

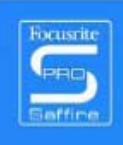

**<sup>24</sup> Für umfassenderen technischen Support schlagen Sie bitte in der Hilfe unter www.Focusrite.com nach.**

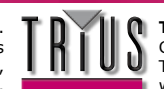

- 11111111

# Spezifikationen

### **MIKRO**

- Frequenzbereich: 20 Hz 20 kHz +/- 0,1 dB
- THD+N: 0,001 % (gemessen bei 1 kHz mit 20 Hz/ 22 kHz Bandpass-Filter)
- Rauschmaß: EIN > 120 dB (gemessen bei 60 dB Verstärkung mit 150 Ohm Begrenzung (20 Hz/ 22 kHz Bandpass-Filter)
- Eingangs-Impedanz 2,5 k

### **LINE**

- Frequenzbereich: 20 Hz 20 kHz +/- 0,1 dB
- THD+N: < 0,001% (gemessen mit 0 dBFS Input und 22 Hz/ 22 kHz Bandpass-Filter)
- Rauschmaß: -90 dBu (22 Hz/ 22 kHz Bandpass-Filter)

### **INSTRUMENT**

- Frequenzbereich: 20 Hz 20 kHz +/- 0,1dB
- THD+N: 0,004 % (gemessen mit 0 dBu Input und 20 Hz/ 22 kHz Bandpass-Filter)
- Rauschmaß: -87 dBu (20 Hz/ 22 kHz Bandpass-Filter)

### **DIGITALE LEISTUNG**

- Clock-Quellen:
	- Interne Clock
	- Sync auf Wordclock an S/PDIF
- A/D-Dynamikbereich 110 dB, 'A-bewertet' (alle Eingänge)
- D/A-Dynamikbereich 110 dB, 'A-bewertet' (alle Ausgänge)
- Clock-Flimmern < 250 Pikosekunden
- Samplerate 44,1 bis 96 kHz

### **GEWICHT und ABMESSUNGEN**

• 3 kg - 35 cm x 4,5 cm x 23,5 cm

### **ANALOGE EINGÄNGE**

- Mikro: 8 x XLR an Frontkonsole
- Mikro-Verstärkung: +13 dB bis + 60 dB
- Line 1-8: 2 x 1/4" TRS-Buchse (Frontkonsole)
- Line 1-8 Verstärkung: -10 dB bis +36 dB
- Instrument: wie oben, umgeschaltet auf Instrument (nur Eingänge 1 & 2)
- Instrument-Verstärkung: +13 dB bis +60 dB

### **ANALOGE AUSGÄNGE**

• Line Pegel 8 x 1/4" TRS-Buchse

• Nominaler Ausgangspegel 0 dBFS = 16 dBu, symmetrisch, +22 dBu an allen Ausgängen durch globale Umschaltung mit externem Netzteil

- Frequenzbereich: 20 Hz 20 kHz +/- 0,2dB
- THD+N < 0,0010 % (-100 dB) (gemessen mit 0 dBFS Input und 22 Hz/ 22 kHz Bandpass-Filter, unbewertet)
- Software schaltet Hardware um bei DIM –12 dB in Ausgangspaare 1-2, 3-4, 5-6, 7-8
- Softwareseitige digitale Lautstärkekontrolle für alle Ausgänge

Alle Ausgänge sind als Monitoring-Ausgänge verwendbar

### **DIGITALES I/O**

• 2 x S/PDIF (RCA Phono) auf der Rückseite (24-bit, 192 kHz) Output-Transformator isoliert

### **MIDI I/O**

• 1 Ein & 1 Aus/Thru auf der Rückseite

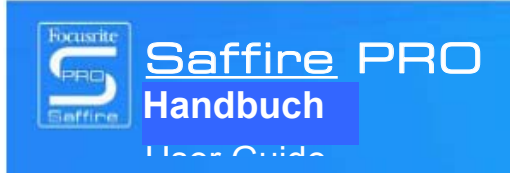

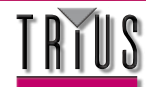

#### **FIREWIRE S400**

• 2 Ports

### **ENERGIEVERSORGUNG**

• Über FIREWIRE oder externes Netzteil (enthalten)

#### **KOPFHÖRER-MONITORING**

- 2 x 1/4" TRS-Buchsen an Frontkonsole (entspricht Ausgängen 5-6 und 7-8)
- High Power Kopfhörer-Treiber

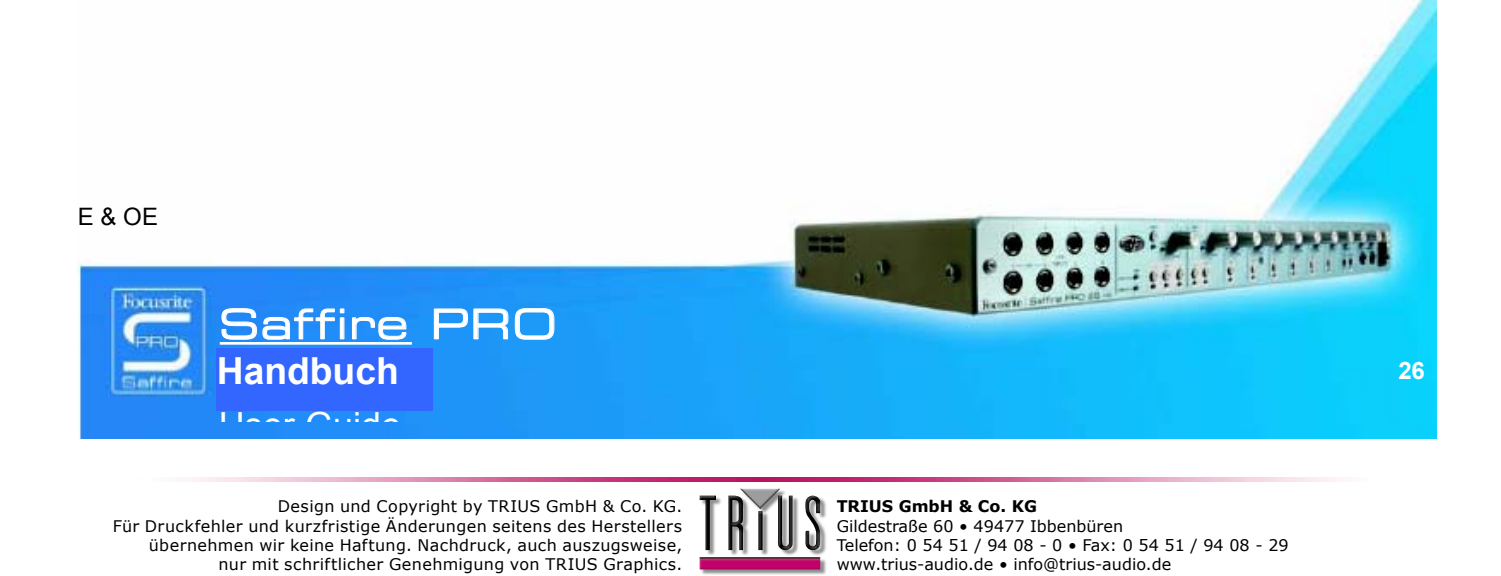